# **Acoustica Basic Edition 5**

**Benutzerhandbuch**

Acon Digital

## **Acoustica Basic Edition 5 Benutzerhandbuch**

#### **Copyright © 2012 Acon AS**

All rights reserved. No parts of this work may be reproduced in any form or by any means - graphic, electronic, or mechanical, including photocopying, recording, taping, or information storage and retrieval systems - without the written permission of the publisher.

Products that are referred to in this document may be either trademarks and/or registered trademarks of the respective owners. The publisher and the author make no claim to these trademarks.

While every precaution has been taken in the preparation of this document, the publisher and the author assume no responsibility for errors or omissions, or for damages resulting from the use of information contained in this document or from the use of programs and source code that may accompany it. In no event shall the publisher and the author be liable for any loss of profit or any other commercial damage caused or alleged to have been caused directly or indirectly by this document.

# **Table of Contents**

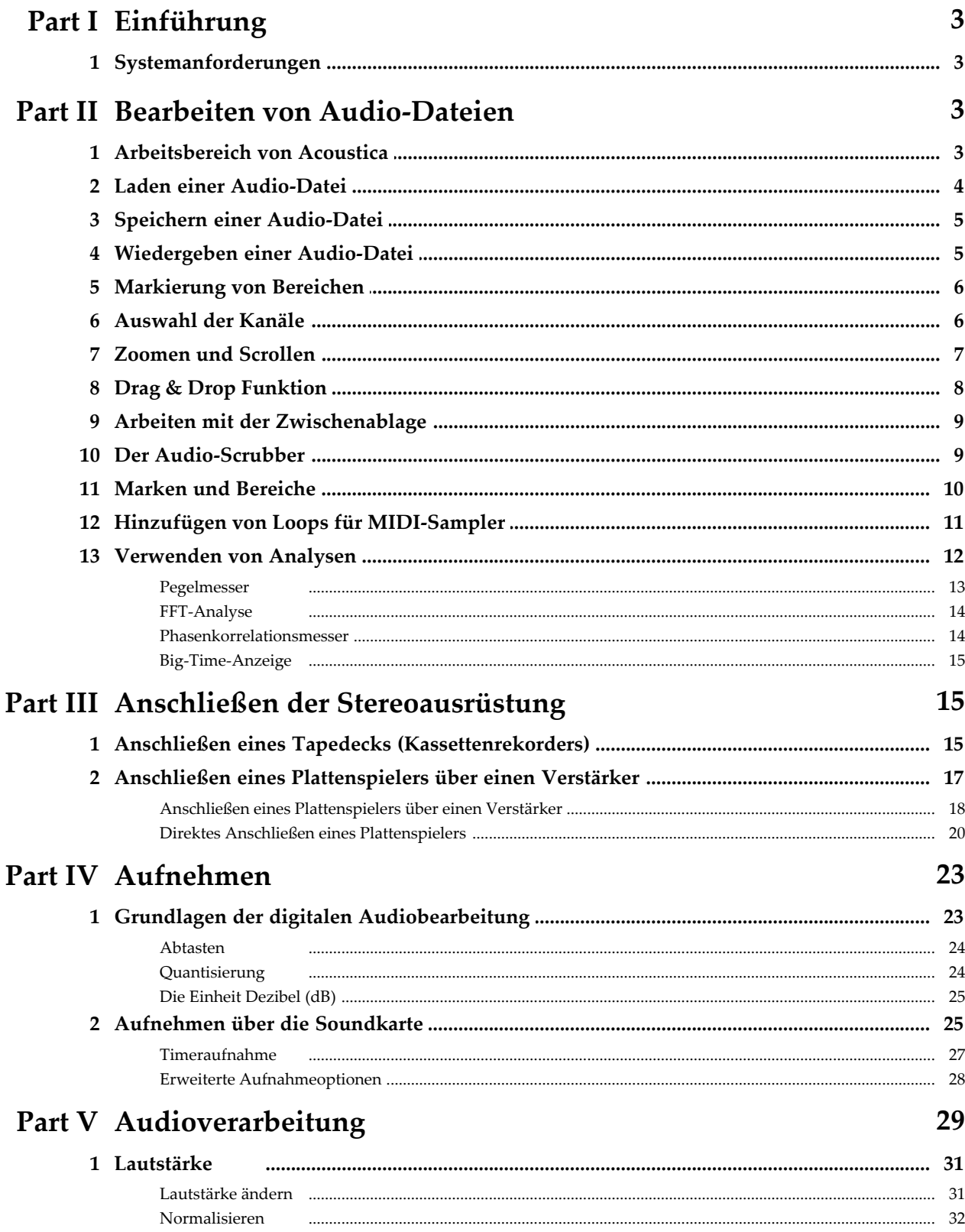

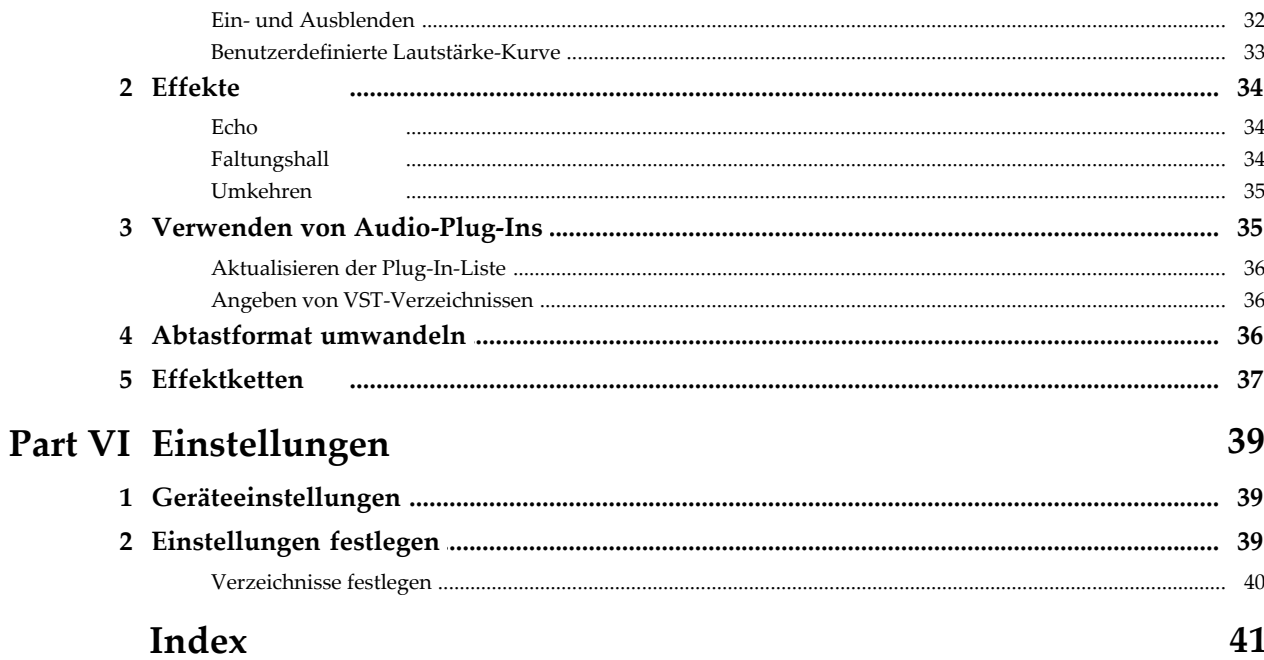

## <span id="page-4-0"></span>**1 Einführung**

Acoustica ist eine umfassende Lösung für professionelle Aufnahme, Audiobearbeitung und Mastering. Die intuitive Benutzeroberfläche wurde mit Hinblick auf Geschwindigkeit, Genauigkeit und Benutzerfreundlichkeit konzipiert und bietet Zugriff auf eine große Zahl leistungsstarker Bearbeitungswerkzeuge, um das Beste aus Ihren Aufnahmen zu machen.

## <span id="page-4-1"></span>**1.1 Systemanforderungen**

Vergewissern Sie sich vor der Installation von Acoustica, dass Ihr Computer die folgenden Anforderungen erfüllt:

- · Ein Pentium IV oder kompatibler Prozessor
- · Mindestens 256 MB RAM (1 GB empfohlen)
- · Grafikkarte mit mindestens 16 Bit Farbtiefe
- · Eine Windows-kompatible Soundkarte
- · Windows 7, Vista oder XP

## <span id="page-4-2"></span>**2 Bearbeiten von Audio-Dateien**

In diesem Kapitel werden die grundlegenden Bearbeitungsfunktionen von Acoustica beschrieben, wie Laden und Speichern von Dateien, Bearbeiten mit Hilfe der Zwischenablage oder die Drag & Drop Funktion.

## <span id="page-4-3"></span>**2.1 Arbeitsbereich von Acoustica**

Der Arbeitsbereich von Acoustica kann verschiedene Bearbeitungsfenster oder CD-Projekte beinhalten.

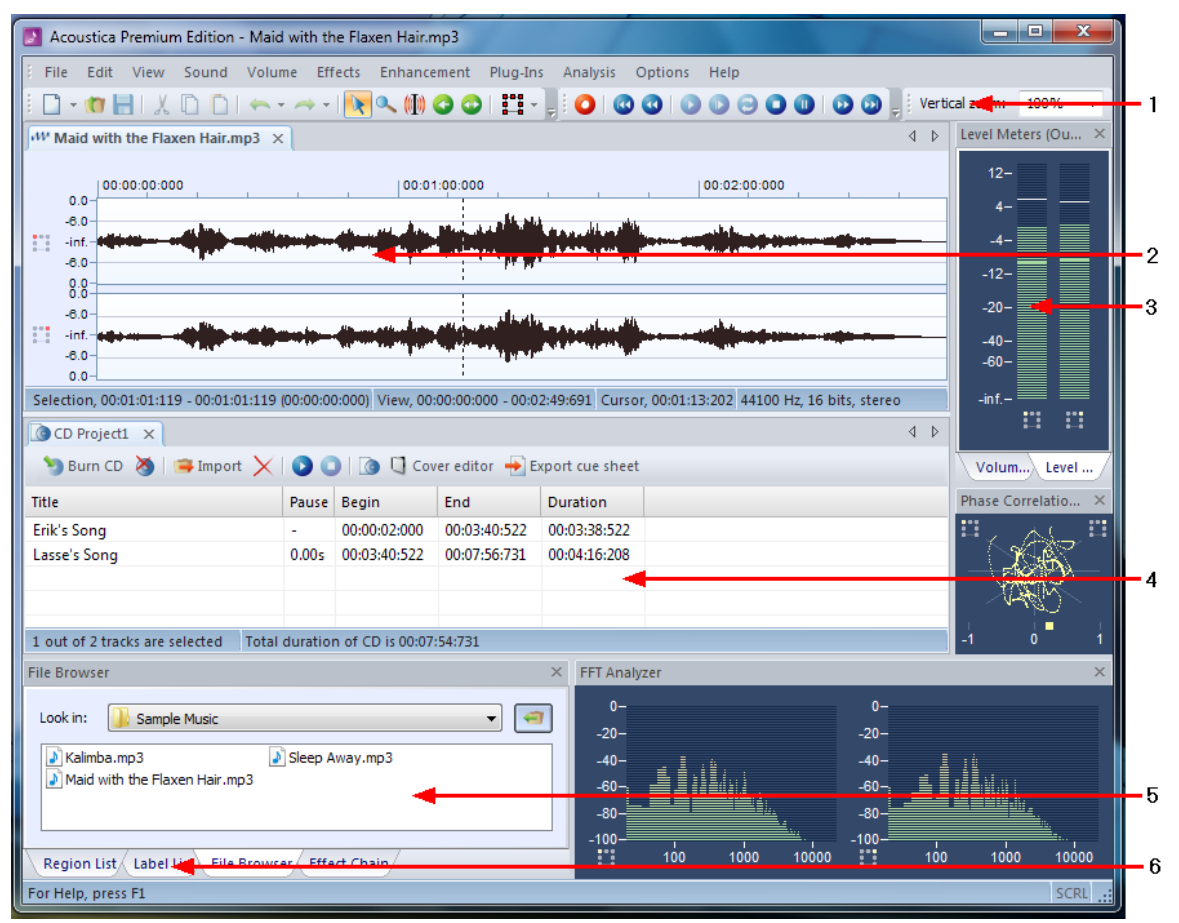

*Der Acoustica Arbeitsbereich*

Auf der obigen Grafik ist der Arbeitsbereich von Acoustica mit einem Bearbeitungs-Fenster und einem CD-Projekt abgebildet. Die mit einem roten Pfeil hervorgehobenen Elemente (Nr. 1-8) haben folgende Funktion:

- 1. Symbolleisten mit Icons für häufig verwendete Befehle.
- 2. Bearbeitungsfenster mit einer geöffneten Datei. Die Audio-Datei wird grafisch von der schwarzen Kurve dargestellt.
- 3. Die Pegelanzeige zeigt den aktuellen Tonpegel während der Wiedergabe an.
- 4. Das CD-Projekt Fenster enthält eine Liste der ausgewählten Tracks und eine Symbolleiste mit den notwendigen Befehlen für das Aufnehmen/Brennen einer CD.
- 5. Datei-Browser um Audiodateien schnell zu finden und öffnen.
- 6. Weitere Fenster werden als Karteireiter dargestellt.

### <span id="page-5-0"></span>**2.2 Laden einer Audio-Datei**

So öffnen Sie eine bereits vorhandene Audio-Datei:

1. Wählen Sie aus dem Menü *Datei* den Befehl *Öffnen.*

- 2. Wählen Sie aus dem Dropdown-Menü den Ordner aus, in dem sich die Audio-Datei befindet.
- 3. Markieren Sie die gewünschte Audio-Datei und klicken Sie auf den Button *Öffnen.*

**Hinweis** Falls Sie den Inhalt einer Datei anhand des Namen nicht erkennen können, können Sie die Datei direkt aus dem Dialogfenster *Öffnen* anhören. Klicken Sie die Schaltfläche mit dem Wiedergabesymbol (kleines Dreieck) um die Wiedergabe zu starten und die Schaltfläche mit dem Stoppsymbol (kleines Viereck) um die Wiedergabe zu stoppen.

## <span id="page-6-0"></span>**2.3 Speichern einer Audio-Datei**

#### **So speichern Sie eine bearbeitete Audio-Datei unter dem Original-Dateinamen:**

1. Wählen Sie aus dem Menü *Datei* den Befehl *Speichern* oder drücken Sie die Tastenkombination Strg+S.

Der Inhalt eines Bearbeitungsfensters lässt sich unter einem anderen Namen, in einem anderen Ordner oder mit neuen Einstellungen speichern:

- 1. Wählen Sie aus dem Menü *Datei* den Befehl *Speichern unter...*
- 2. Wählen Sie aus dem Dropdown-Menü den Ordner, in dem die Datei gespeichert werden soll.
- 3. Geben Sie einen Dateinamen an.
- 4. Wählen sie das gewünschte Dateiformat aus dem Dropdown-Menü aus.
- 5. Verschiedene Export-Filter bieten mehrere Einstellungsmöglichkeiten für die Bitrate oder das Format. Um die Einstellungen zu ändern, klicken Sie den Button *Optionen...*

### <span id="page-6-1"></span>**2.4 Wiedergeben einer Audio-Datei**

Sie können eine geöffnete Audio-Datei entweder vollständig abspielen oder teilweise durch Markierung des gewünschten Bereichs.

#### **So spielen Sie die gesamte Audio-Datei ab:**

1. Wählen Sie aus dem *Sound* Menü den Befehl *Alles abspielen* oder drücken Sie bei bei gehaltener Shift-Taste die Leertaste.

#### **6 Acoustica Basic Edition 5 Benutzerhandbuch**

2. Um die Wiedergabe anzuhalten, wählen sie aus dem *Audio* Menü den Befehl *Stop* oder drücken Sie die Leertaste.

#### **So spielen Sie einen markierten Bereich ab:**

- 1. Wählen Sie aus dem *Audio* Menü den Befehl *Abspielen* oder drücken Sie die Leertaste.
- 2. Um die Wiedergabe anzuhalten, wählen Sie aus dem *Audio* Menü den Befehl *Stop* oder drücken Sie die Leertaste.

#### **So spielen sie einen markierten Bereich als Schleife ab:**

- 1. Wählen Sie aus dem *Audio* Menü den Befehl *Als Schleife abspielen* oder drücken Sie bei bei gehaltener Steuerungstaste die Leertaste.
- 2. Um die Wiedergabe anzuhalten, wählen Sie aus dem A*udio* Menü den Befehl *Stop* oder drücken Sie die Leertaste.

Mit der Navigationsleiste können Sie ebenfalls die o.g. Befehle einfach ausführen:

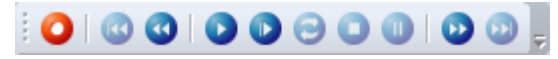

*Die Symbole der Navigationsleiste entsprechen den Standardsymbolen für Audio-Wiedergabegeräte wie CD-Player oder Kassettendecks.*

## <span id="page-7-0"></span>**2.5 Markierung von Bereichen**

Nur markierte Bereiche einer Audio-Datei können bearbeitet und mit Effekten versehen werden. Ein markierter Bereich wird farblich hervorgehoben.

#### **So markieren Sie einen bestimmten Bereich einer Audio-Datei:**

- 1. Klicken Sie an den Anfang des Bereichs, den sie markieren möchten.
- 2. Halten Sie die linke Maustaste gedrückt während Sie den Mauszeiger an das Ende des gewünschten Bereichs bewegen.
- 3. Lassen Sie die Maustaste los.
- 4. Der markierte Bereich ist nun farblich hervorgehoben.

#### <span id="page-7-1"></span>**2.6 Auswahl der Kanäle**

Um eine Audio-Datei bearbeiten zu können, muss der jeweilige Bereich und der entsprechende Kanal markiert sein.

So wählen Sie den Kanal für die Bearbeitung aus (Kanäle können nur bei

Zweikanal-Aufnahmen ausgewählt werden):

- 1. Auf der Standard-Symbolleiste befinden sich zwei Buttons für den linken und den rechten Kanal (siehe [Arbeitsbereich von Acoustica\)](#page-4-3):
- 2. Eine Aufklappliste mit den Kanälen erscheint.
- 3. Klicken Sie auf den Kanal, den Sie aktivieren möchten.

#### <span id="page-8-0"></span>**2.7 Zoomen und Scrollen**

Die Zoom-Funktion ermöglicht eine detaillierte Ansicht der Audio-Datei in einem Bearbeitungsfenster. Sie können sowohl horizontal für einen kürzeren Anzeigebereich als auch vertikal für einen kleineren Amplitudenbereich vergrößern.

#### **Horizontaler Zoom**

Einzoomen für eine detaillierte Darstellung:

- · Drücken Sie die Pfeiltaste nach oben
- oder
	- · Bewegen Sie das Mausrad nach oben

Auszoomen für einen besseren Überblick:

- · Drücken Sie die Pfeiltaste nach unten
- oder
	- · Bewegen Sie das Mausrad nach unten

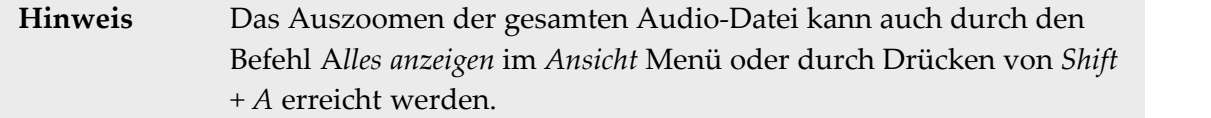

#### **Der Scrollbalken**

Beim Einzoomen ist in manchen Fällen nicht mehr die gesamte Audio-Datei im Fenster sichtbar. Stattdessen erscheint ein Scrollbalken, den Sie bewegen können, um den übrigen Teil der Audio-Datei zu sehen.

#### **Vertikaler Zoom**

Einzoomen für einen kleineren angezeigten Amplitudenbereich:

· Halten Sie die Sie die Steuerungstaste (Strg) gedrückt während Sie die Pfeiltaste nach oben drücken.

Auszoomen für einen vergrößerten Amplitudenbereich:

· Halten Sie die Sie die Steuerungstaste (Strg) gedrückt während Sie die Pfeiltaste nach unten drücken.

Sie können den Zoom-Faktor in Prozent auch in der Symbolleiste eingeben und anschließend die Eingabetaste drücken:

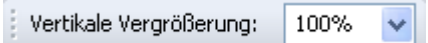

## <span id="page-9-0"></span>**2.8 Drag & Drop Funktion**

Die Drag & Drop Funktion von Acoustica erlaubt es, bestimmte Bereiche einfach zu kopieren oder zu verschieben.

#### **So verschieben Sie bestimmte Bereiche einer Audio-Datei:**

- 1. Markieren Sie den entsprechenden Bereich (siehe [Markierung von Bereichen](#page-7-0)).
- 2. Klicken Sie innerhalb des markierten Bereichs.
- 3. Drücken Sie die Shift-Taste und halten Sie die Maustaste gedrückt, während Sie den Mauszeiger an die Stelle positionieren, wo der Bereich eingefügt werden soll.

#### **So kopieren und verschieben Sie bestimmte Bereiche einer Audio-Datei:**

- 1. Markieren Sie den entsprechenden Bereich (siehe [Markierung von Bereichen](#page-7-0)).
- 2. Klicken Sie innerhalb des markierten Bereichs.
- 3. Drücken Sie die Steuerungstaste und halten Sie die Maustaste gedrückt, während Sie den Mauszeiger an die Stelle positionieren, wo der Bereich eingefügt werden soll.

#### **So mischen Sie Bereiche:**

- 1. Markieren Sie den entsprechenden Bereich (siehe [Markierung von Bereichen](#page-7-0)).
- 2. Klicken Sie innerhalb des markierten Bereichs.
- 3. Drücken Sie die Alt-Taste und halten Sie die Maustaste gedrückt, während Sie den Mauszeiger an die Stelle positionieren, wo der Bereich beigemischt werden soll.

**Hinweis** Wenn Sie beim Verschieben weder die Shift-Taste noch die Steuerungstaste drücken, führt Acoustica automatisch folgende Aktion aus: beim Verschieben innerhalb eines Fensters wird der markierte Bereich verschoben (ohne den Bereich zu kopieren), beim "Verschieben" in ein neues Bearbeitungsfenster wird der markierte Bereich dorthin kopiert.

## <span id="page-10-0"></span>**2.9 Arbeiten mit der Zwischenablage**

Die Zwischenablage bietet Funktionen zum Kopieren und Einfügen von Dateien. Sie können einen markierten Bereich mit dem Befehl *Bearbeiten | Kopieren* in die Zwischenablage von Acoustica kopieren und diesen mit dem Befehl *Bearbeiten | Einfügen* an einer anderen Stelle wieder einfügen (z.B. in ein neues Bearbeitungsfenster). Acoustica bietet zwei zusätzliche Funktionen zum Einfügen der Zwischenablage:

- · *Bearbeiten | Überschreiben* bewirkt, dass ein markierter Bereich durch den Inhalt der Zwischenablage ersetzt wird.
- · *Bearbeiten | Mischen* bewirkt, dass ein markierter Bereich mit dem Inhalt der Zwischenablage gemixt wird.

Der Befehl *Bearbeiten | Ausschneiden* kopiert einen markierten Bereich in die Zwischenablage bevor er aus der Original-Datei gelöscht wird. Wenn Sie den Bereich nur löschen wollen, benutzen Sie einen der beiden Befehle:

- · *Bearbeiten | Löschen* löscht den markierten Bereich.
- · *Bearbeiten | Alles außer markiertem Bereich löschen* löscht alles **außer** den markierten Bereich.

## <span id="page-10-1"></span>**2.10 Der Audio-Scrubber**

Es ist manchmal schwierig eine gewünschte Stelle in einer Aufnahme zu finden nur anhand der Wellenanzeige. Der "Audio-Scrubber" erleichtert die Suche, indem kurze Berieche um den Cursor herum wiederholt abgespielt werden:

- 1. Aktivieren Sie den "Audio-Scrubber"-Modus indem Sie das entsprechende Symbol in der Symbolleiste klicken ( $\blacksquare$ ) oder durch Drücken der Taste "A".
- 2. Halten Sie die linke Maustaste gedrückt während Sie den Cursor bewegen.

#### **10 Acoustica Basic Edition 5 Benutzerhandbuch**

- 3. Lassen Sie die Maustaste los wenn Sie die gewünschte Stelle gefunden haben.
- 4. Aktivieren Sie den Selektions-Modus indem Sie das Sie das entsprechende Symbol in der Symbolleiste klicken ( $\blacklozenge$ ) oder durch Drücken der Taste "S".

### <span id="page-11-0"></span>**2.11 Marken und Bereiche**

Sie können die Bearbeitung von Ihren Aufnahmen vereinfachen indem Sie Marken und Bereiche-Markierungen hinzufügen.

#### **Marken Hinzufügen**

So fügen Sie eine Marke ein:

- 1. Plazieren Sie den Cursor an der Stelle, wo die Marke hinzugefügt werden soll
- 2. Drücken Sie die rechte Maustaste und wählen Sie "Marke hinzufügen..." aus dem Kontext-Menü oder drücken Sie die Taste "L".
- 3. Eine Marke wird an die Cursorposition hinzugefügt.

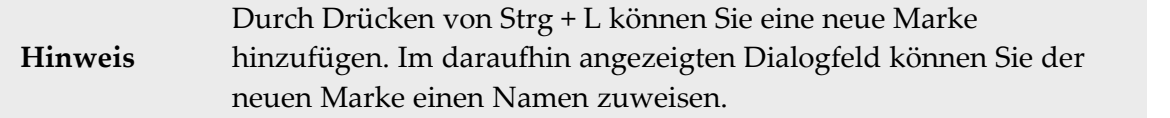

#### **Bereichsmarkierung hinzufügen**

So fügen Sie eine Bereichsmarkierung hinzu:

- 1. Markieren Sie den gewünschten Bereich
- 2. Drücken Sie die rechte Maustaste und wählen Sie "Bereichsmarkierung hinzufügen..." aus dem Kontext-Menü oder drücken Sie die Taste "R".
- 3. Eine Bereichsmarkierung erscheint.

**Hinweis** Durch Drücken von Strg + R können Sie einen neuen Bereich hinzufügen. Im daraufhin angezeigten Dialogfeld können Sie dem neuen Bereich einen Namen zuweisen.

#### **Umbenennen, Verschieben und Löschen von Marken und Bereichsmarkierungen**

Um eine Marke oder eine Bereichsmarkierung umzubenennen führen Sie bitte die folgenden Schritte aus:

1. Klicken Sie schnell zweimal den Textbereich der umzubennenenden Marke oder Bereichsmarkierung (Doppelt-Klick).

- 2. Ein Fenster mit den Eigenschaften erscheint.
- 3. Geben Sie einen neuen Namen ein.
- 4. Klicken Sie OK.

So können Sie Marken und die Randpunkte einer Bereichsmarkierung verschieben:

- 1. Klicken Sie die linke Maustaste an den oberen Teil der roten Linie, die eine Marke oder die Randpunkte einer Bereichsmarkierung darstellen.
- 2. Halten Sie die Taste gedrückt während Sie die Marke oder den Randpunkt verschieben.
- 3. Lassen Sie die Maustaste los.

Um eine Marke oder Bereichsmarkierung zu löschen:

- 1. Klicken Sie die rechte Maustaste im Textbereich.
- 2. Wählen Sie "Löschen" aus dem erscheindenden Kontextmenü.

#### **Liste der Marken und Bereichsmarkierungen**

Sie können mit der Bereichsliste oder der Liste der Marken die Übersicht über Marken und Bereiche behalten. Um die Liste der Marken anzuzeigen, wählen Sie bitte "Liste der Marken" aus dem Menü "Ansicht". Die Liste der Bereiche können Sie mit "Liste der Bereiche" im gleichen Menü anzeigen lassen.

| Liste der Marken<br>× |                 | Liste der Bereiche |        |              | $\times$     |  |
|-----------------------|-----------------|--------------------|--------|--------------|--------------|--|
| Name                  | <b>Position</b> |                    | Name   | Anfang       | Ende         |  |
| Hit                   | 00:02:21:120    |                    | Intro  | 00:00:00:000 | 00:00:27:157 |  |
| Ending                | 00:02:51:671    |                    | Part A | 00:00:27:157 | 00:01:05:225 |  |
|                       |                 |                    | Chorus | 00:01:05:225 | 00:02:00:267 |  |
|                       |                 |                    |        |              |              |  |
|                       |                 |                    |        |              |              |  |
|                       |                 |                    |        |              |              |  |
|                       |                 |                    |        |              |              |  |

*Die Listen der Marken und Bereiche vereinfachen die Bearbeitung.*

## <span id="page-12-0"></span>**2.12 Hinzufügen von Loops für MIDI-Sampler**

Audiodateien im WAVE-Format können spezielle Loop-Informationen für MIDI-Sampler und Software-Sampler enthalten. Acoustica unterstützt diesen Standard, so dass Sie Loops hinzufügen sowie die Grundnote und das Feintuning des aufgenommenen Samples festlegen können. Um einen Sample-Loop hinzuzufügen, wählen Sie *Bearbeiten | Sampler-Loop* hinzufügen oder drücken Sie die Taste "O". Daraufhin wird das Dialogfeld *Sampler-Loop hinzufügen* angezeigt:

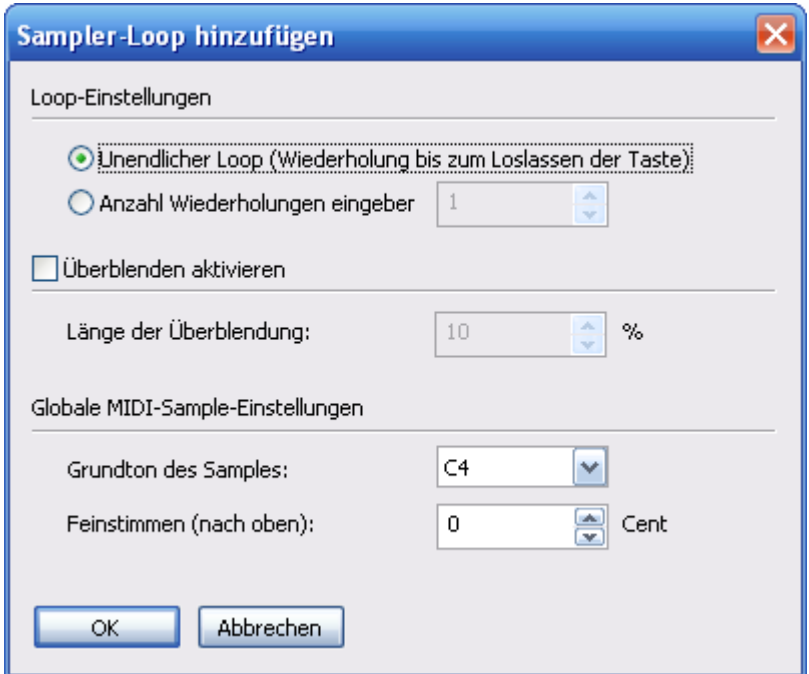

*Dialogfeld Sampler-Loop hinzufügen*

Sie können eine Endlosschleife festlegen, die wiederholt wird, bis die MIDI-Note losgelassen wird, oder eine bestimmte Loopanzahl angeben. Mit Acoustica haben Sie die Möglichkeit, Anfang und Ende von Loops zu überblenden, um so störende Klicks zwischen den einzelnen Loops zu entfernen. Markieren Sie das Kontrollkästchen *Überblenden aktivieren* mit einem Häkchen, um das Überblenden zu aktivieren. Sie können den Anteil der Loopdauer (in Prozent) angeben, der für das Überblenden genutzt wird.

Die Informationen unter *Globale MIDI-Sample-Einstellungen* werden nicht für jeden einzelnen Loop gespeichert, sondern dienen als globale Einstellungen für die gesamte Aufnahme. Diese Einstellungen können beim Hinzufügen von Loops bearbeitet werden, weil bei der Erstellung von Loops für MIDI-Sampler in der Regel Loop- und Noteninformationen zusammen mit Feintuninginformationen benötigt werden. Diese Parameter können allerdings auf der Registerkarte Tempo und Tonart der Aufnahmeeigenschaften geändert werden (*Datei | Eigenschaften bearbeiten...*).

### <span id="page-13-0"></span>**2.13 Verwenden von Analysen**

Die integrierten Analysen erlauben Ihnen, das Ausgangsaudiosignal während der Wiedergabe in Echtzeit zu analysieren. Sie können die Analysen ausblenden oder anzeigen, indem Sie auf *Ansicht* | *Analysen* klicken und aus dem Untermenü eine der Analysen auswählen.

#### <span id="page-14-0"></span>**2.13.1 Pegelmesser**

Mit dem Pegelmesser kann die Lautstärke in Hinblick auf Spitzenwert (Peak), Peak-Hold und RMS-Werte analysieren. Der Spitzenwert entspricht der höchsten Abtastung innerhalb eines kurzen Analyseintervalls und ist der Wert, der die Höhe der Pegelmesserbalken bestimmt. Der Peak-Hold-Wert ist der höchste Abtastpegel über eine längere Zeitspanne. Er wird oberhalb oder im oberen Bereich des Pegelmesserbalkens als weiße Linie angezeigt. RMS steht für "Root-Mean-Square" (quadratischer Mittelwert bzw. Effektivwert) und wird als Wurzel über die Summe der zum Quadrat gesetzten Abtastwerte während des Analyseintervalls berechnet.

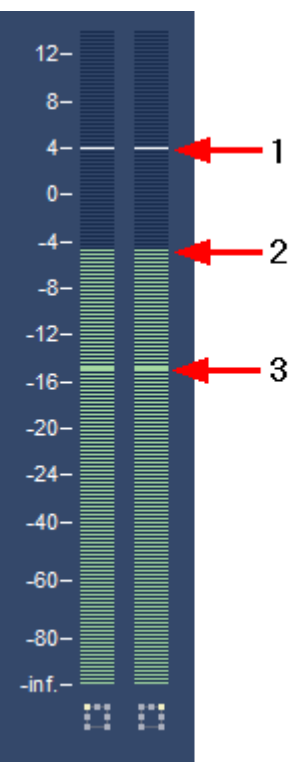

*Die Pegelmesseranalyse zeigt den Peak-Hold-Wert (1), den Spitzenwert (2) und den RMS-Wert (3).*

Sie können Rücklaufzeiten und verschiedene Skalen für die Pegelmessung einstellen indem Sie irgendwo in der Pegelanzeige mit der linken Maustaste klicken. Das folgende Dialogfeld erscheint:

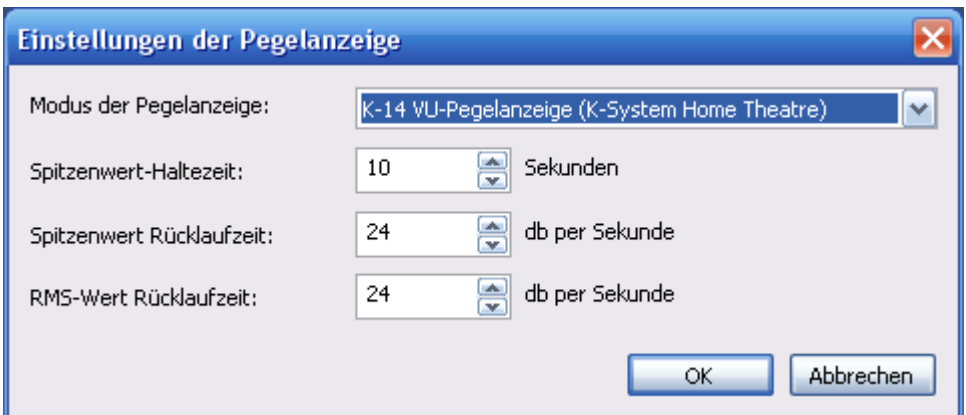

*Einstellungen der Pegelanzeige.*

Acoustica unterstützt der K-System-Standard für die Pegelanzeige. Das K-System erleichtert die Einhaltung einer konsistenten Lautstärke. Es gibt drei Skalen K-20, K-14 und K-12, die für verschiedene Hörumgebungen konzipiert sind. Sie können einer der K-System-Skalenbereiche oder das *Digital full scale meter* wie in früheren Acoustica-Versionen auswählen.

#### <span id="page-15-0"></span>**2.13.2 FFT-Analyse**

Die FFT-Analyse zeigt den Frequenzinhalt von kurzen Analysezeitfenstern an. FFT ist eine Abkürzung für "Fast Fourier Transform" (Schnelle Fourier-Transformation). FFT stellt eine effiziente Methode dar, den Frequenzbereich eines Signals zu ermitteln.

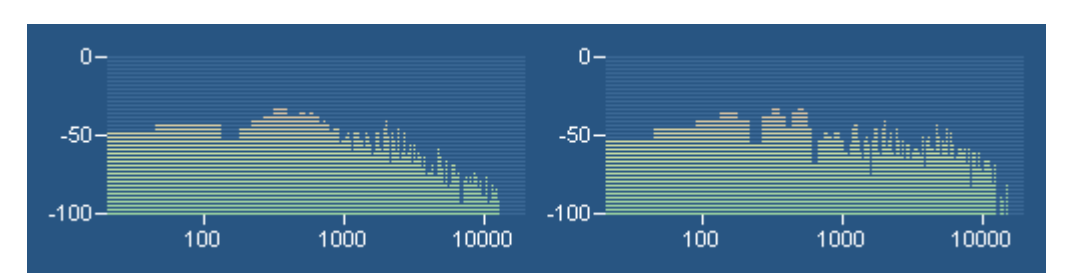

*Die FFT-Analyse zeigt den Frequenzinhalt des Ausgangsaudiosignals an.*

#### <span id="page-15-1"></span>**2.13.3 Phasenkorrelationsmesser**

Der *Phasenkorrelationsmesser* zeigt in einer Stereoaufnahme die Phasenbeziehung zwischen den linken und rechten Audiokanal an und ist ein wichtiges Werkzeug für das Mastering von Stereoaufnahmen. Wenn beide Kanäle exakt das gleiche Signal enthalten, zeigt der Phasenkorrelationsmesser eine vertikale Linie. Wenn ein Kanal genau das entgegengesetzte Signal des anderen Kanals enthält, zeigt der Phasenkorrelationsmesser eine horizontale Linie. Normale Stereoaufnahmen zeigen eine Wolke von Punkten, die sich horizontal und vertikal ausbreitet (siehe Abbildung unten). In einer sauber gemasterten Aufnahme darf diese Wolke nicht breiter sein, als sie hoch ist.

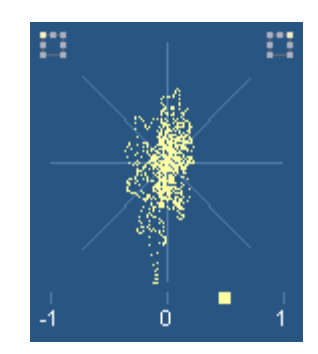

*Der Phasenkorrelationsmesser zeigt in einer Stereoaufnahme die Phasenbeziehung zwischen dem linken und rechten Kanal an.*

#### <span id="page-16-0"></span>**2.13.4 Big-Time-Anzeige**

Die Big-Time-Anzeige bildet die aktuelle Wiedergabeposition in einem Fenster ab, dessen Größe konfigurierbar ist und das angedockt werden kann.

## <span id="page-16-1"></span>**3 Anschließen der Stereoausrüstung**

In diesem Kapitel wird beschrieben, wie Sie Ihr Tapedeck (Kassettenrekorder) oder Ihren Plattenspieler an den Computer anschließen.

## <span id="page-16-2"></span>**3.1 Anschließen eines Tapedecks (Kassettenrekorders)**

Wenn Sie ein externes Tapedeck oder eine Kompaktstereoanlage besitzen, werden Sie auf der Rückseite wahrscheinlich so genannte "Cinchbuchsen" mit der Kennzeichnung *Line Out*, *Tape Out* oder *Tape Rec* finden (siehe Abbildung):

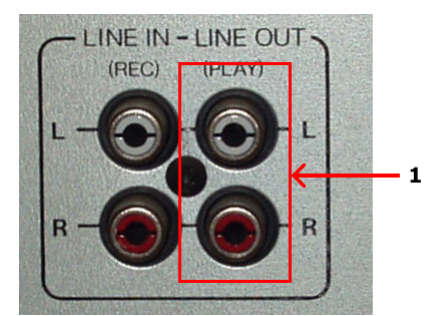

*Cinchbuchsen an einem Tapedeck. Verbinden Sie die Soundkarte mit der Line Out-Buchse (1).*

Die *Line Out*-Buchse des Tapedecks oder der Stereoanlage muss jetzt mit dem Computer verbunden werden. Integrierte Soundkarten sind gewöhnlich mit "Mini-Jack"-Buchsen ausgestattet, die auch als 3,5-mm-Klinkenbuchsen bezeichnet werden.

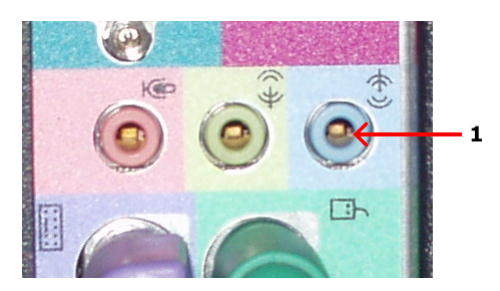

*Die Rückseite eines Computers mit integrierter Soundkarte und einer Line In-Mini-Jack-Buchse (1).*

#### **Anschließen an eine Soundkarte mit Mini-Jack-Buchse**

Wenn Ihr Computer Mini-Jack-Buchsen besitzt, ist ein Verbindungskabel mit einem Mini-Jack-Stecker an dem einen Ende und Cinchsteckern an dem anderen Ende erforderlich, um das Tapedeck oder die Stereoanlage an den Computer anzuschließen.

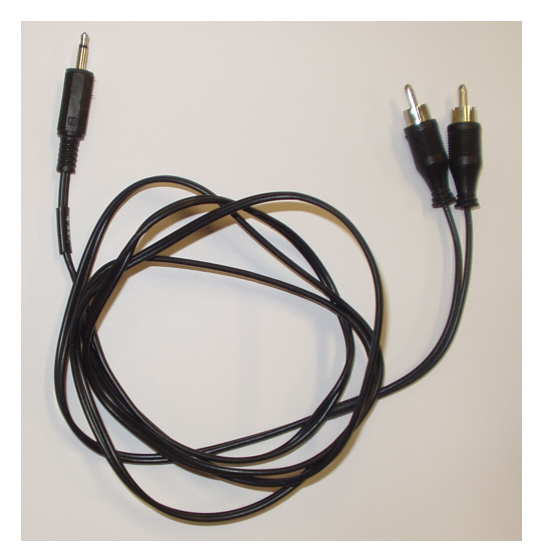

*Ein Verbindungskabel mit Cinchsteckern an einem Ende und einem Mini-Jack-Stecker am anderen.*

Wenn Sie ein solches Kabel nicht im Lieferumfang Ihrer Soundkarte oder des Computers enthalten war, können Sie es in normalen HiFi- oder Elektronikgeschäften erwerben.

Um das Tapedeck oder die Stereoanlage anzuschließen, verbinden Sie das Cinchstecker-Ende mit den *Line Out*, *Tape Out* oder *Tape Rec*-Buchsen an dem Tapedeck oder der Stereoanlage. Verbinden Sie das andere Ende mit der *Line In*-Buchse des Computers. Die *Line In*-Buchse ist entweder entsprechend beschriftet oder mit dem folgenden

Symbol gekennzeichnet: .

**Anschließen an eine Soundkarte oder ein USB-Audiogerät mit Cinchbuchsen**

Externe USB-Geräte für Audioeingabe und -ausgabe werden immer beliebter, und viele dieser Geräte besitzen normale Line In-Cinchbuchsen. In seltenen Fällen enthalten möglicherweise auch interne Soundkarten Cinchbuchsen. In diesen Fällen ist ein Verbindungskabel mit Cinchsteckern an beiden Enden erforderlich.

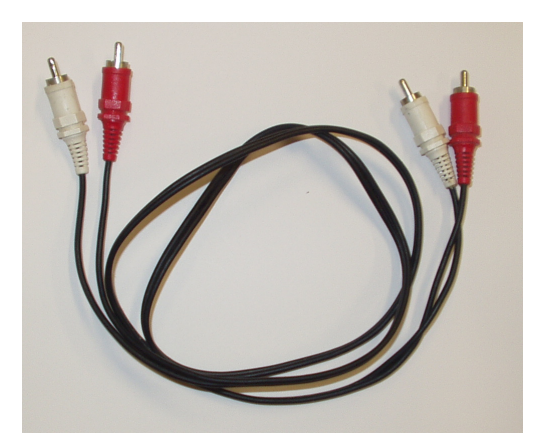

*Ein Verbindungskabel mit Cinchsteckern an beiden Enden.*

Cinchverbindungskabel können gegebenenfalls in normalen HiFi- oder Elektronikgeschäften erworben werden. Sie müssen das Kabel dann nur noch mit den Line Out, Tape Out oder Tape Rec-Buchsen an dem Tapedeck oder der Stereoanlage und den Line In-Buchsen der Soundkarte verbinden.

## <span id="page-18-0"></span>**3.2 Anschließen eines Plattenspielers über einen Verstärker**

Wenn Sie im Besitz einer Stereoanlage mit bereits eingerichtetem Verstärker sind, können Sie einen Plattenspieler besonders leicht an Ihren Computer anschließen, indem Sie den Computer mit den Line Out-Buchsen des Verstärkers (manchmal auch mit Tape Out, Tape Rec oder Rec Out beschriftet) verbinden.

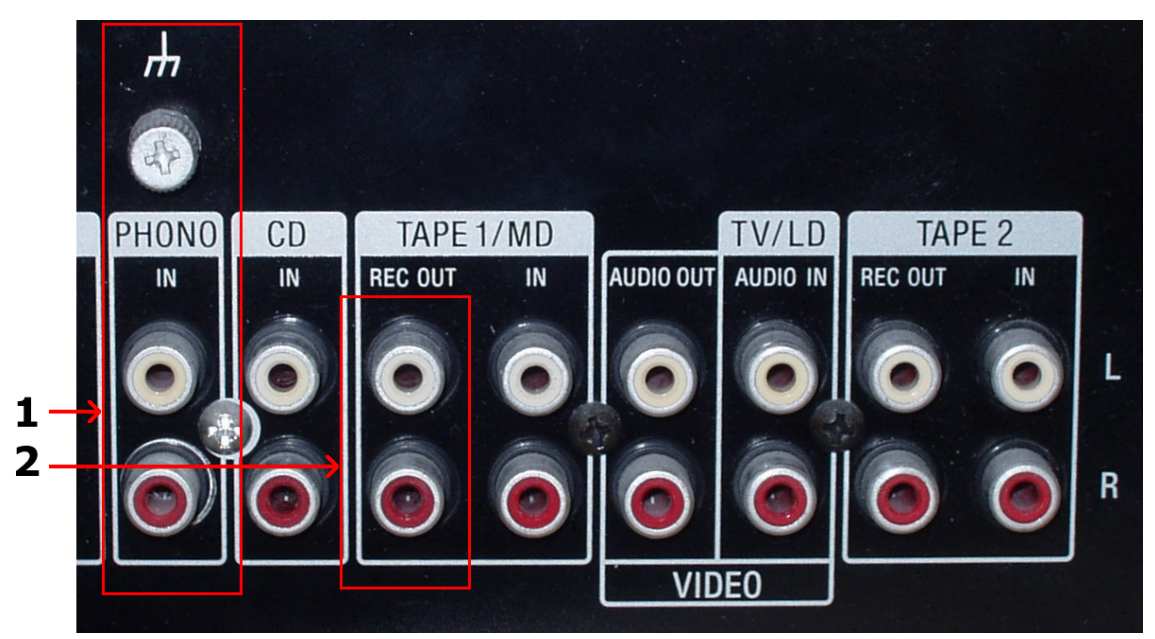

*Cinchbuchsen an einem Verstärker. Vergewissern Sie sich, dass der Plattenspieler ordnungsgemäß an den Phono-Eingang (1) angeschlossen ist, und verbinden Sie die Soundkarte mit der Rec Out-Buchse (2).*

#### <span id="page-19-0"></span>**3.2.1 Anschließen eines Plattenspielers über einen Verstärker**

Bevor Sie fortfahren, vergewissern Sie sich, dass Ihr Plattenspieler ordnungsgemäß an den Verstärker angeschlossen ist und Schallplatten auf der Stereoanlage hörbar sind.

*Die Line Out-Buchse des Verstärkers oder der Stereoanlage muss jetzt mit dem Computer verbunden werden. Integrierte Soundkarten sind gewöhnlich mit "Mini-Jack"-Buchsen ausgestattet, die auch als 3,5-mm-Klinkenbuchsen bezeichnet werden.*

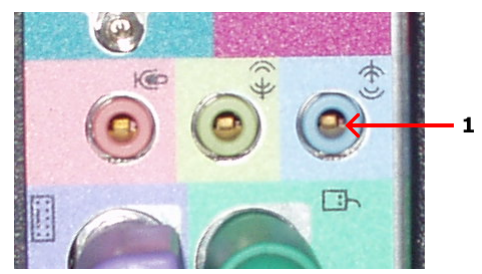

*Die Rückseite eines Computers mit integrierter Soundkarte und einer Line In-Mini-Jack-Buchse (1).*

#### **Anschließen an eine Soundkarte mit Mini-Jack-Buchse**

Wenn Ihr Computer Mini-Jack-Buchsen besitzt, ist ein Verbindungskabel mit einem Mini-Jack-Stecker an dem einen Ende und Cinchsteckern an dem anderen Ende

erforderlich, um den Verstärker oder die Stereoanlage an den Computer anzuschließen.

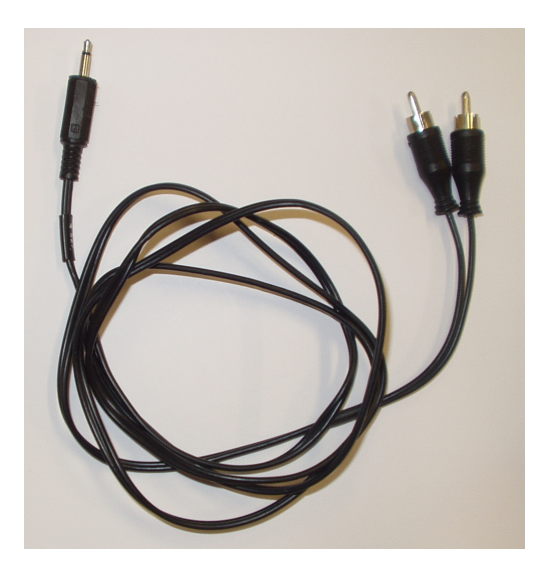

*Ein Verbindungskabel mit Cinchsteckern an einem Ende und einem Mini-Jack-Stecker am anderen.*

Wenn Sie ein solches Kabel nicht im Lieferumfang Ihrer Soundkarte oder des Computers enthalten war, können Sie es in normalen HiFi- oder Elektronikgeschäften erwerben.

Um den Verstärker oder die Stereoanlage anzuschließen, verbinden Sie das Cinchstecker-Ende mit den Line Out, Tape Out oder Tape Rec-Buchsen an dem Verstärker. Verbinden Sie das andere Ende mit der Line In-Buchse des Computers. Die Line In-Buchse ist entweder entsprechend beschriftet oder mit dem folgenden Symbol

gekennzeichnet:  $-(\cdot)$ 

#### **Anschließen an eine Soundkarte oder ein USB-Audiogerät mit Cinchbuchsen**

Externe USB-Geräte für Audioeingabe und -ausgabe werden immer beliebter, und viele dieser Geräte besitzen normale Line In-Cinchbuchsen. In seltenen Fällen enthalten möglicherweise auch interne Soundkarten Cinchbuchsen. In diesen Fällen ist ein Verbindungskabel mit Cinchsteckern an beiden Enden erforderlich.

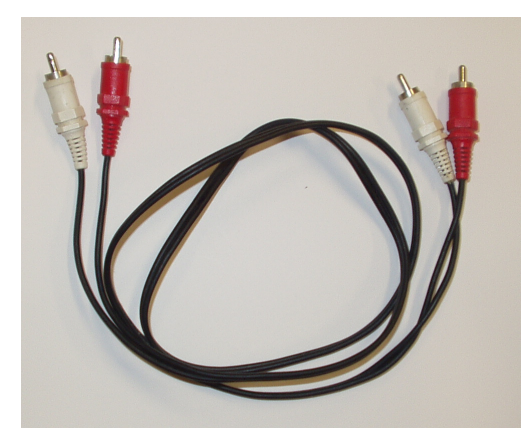

*Ein Verbindungskabel mit Cinchsteckern an beiden Enden.*

Cinchverbindungskabel können gegebenenfalls in normalen HiFi- oder Elektronikgeschäften erworben werden. Sie müssen das Kabel dann nur noch mit den Line Out, Tape Out oder Tape Rec-Buchsen an dem Verstärker oder der Stereoanlage und den Line In-Buchsen des USB-Audiogeräts verbinden.

#### <span id="page-21-0"></span>**3.2.2 Direktes Anschließen eines Plattenspielers**

Es ist normalerweise nicht möglich, einen Plattenspieler direkt an den Computer anzuschließen, da die Audiosignale auf LP-Aufnahmen aus technischen Gründen so bearbeitet werden, dass niedrige Frequenzen (Bass) zu weich und hohe Frequenzen (Treble) zu laut klingen. Verstärker mit Phono-Eingang bearbeiten das Signal mit einem genau abgestimmten Equalizer, so dass das ursprüngliche Signal wiederhergestellt wird. Es ist also möglich, Hardwaregeräte zu erwerben, die ausschließlich für diesen Zweck entworfen wurden. Sie werden gewöhnlich als Phono-Vorverstärker bezeichnet.

Die gute Nachricht ist, dass Sie mit Acoustica wahrscheinlich keine zusätzliche Hardware benötigen. Acoustica emuliert den Equalizer in Phono-Vorverstärkern und stellt so das ursprüngliche Signal wieder her. Sie können den Plattenspieler direkt an die Line In-Buchse Ihrer Soundkarte anschließen und auf der Aufnahmeseite die Option Phono-Vorverstärker emulieren aktivieren (weitere Informationen finden Sie unter Audio aufnehmen).

In meisten Fällen besitzt der Plattenspieler auf der Rückseite "Cinchbuchsen" mit der Beschriftung Phono (siehe folgende Abbildung):

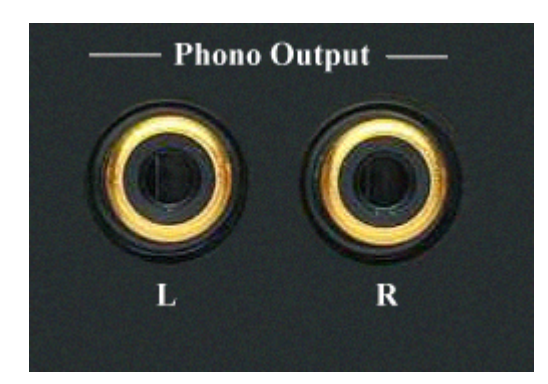

*Cinchbuchsen an einem Plattenspieler.*

Einige Plattenspieler besitzen ein festmontiertes Kabel mit Cinchsteckern:

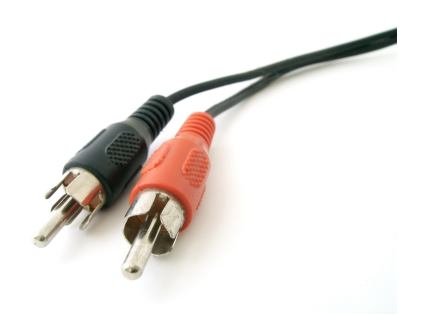

*Kabel mit Cinchsteckern.*

Der Ausgang Ihres Plattenspielers muss jetzt mit dem Computer verbunden werden. Integrierte Soundkarten sind gewöhnlich mit "Mini-Jack"-Buchsen ausgestattet, die auch als 3,5-mm-Klinkenbuchsen bezeichnet werden.

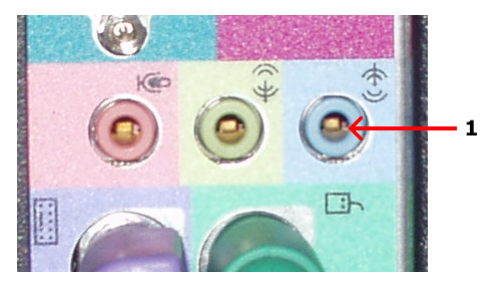

*Die Rückseite eines Computers mit integrierter Soundkarte und einer Line In-Mini-Jack-Buchse (1).*

Anschließen an eine Soundkarte mit Mini-Jack-Buchse Wenn Ihr Computer Mini-Jack-Buchsen und Ihr Plattenspieler Cinchbuchsen besitzt, ist ein Verbindungskabel mit einem Mini-Jack-Stecker an dem einen Ende und Cinchsteckern an dem anderen Ende erforderlich, um den Plattenspieler an den Computer anzuschließen.

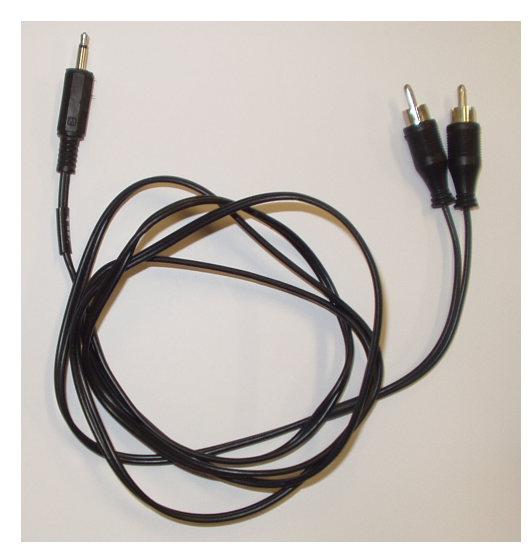

*Ein Verbindungskabel mit Cinchsteckern an einem Ende und einem Mini-Jack-Stecker am anderen.*

Wenn Sie ein solches Kabel nicht im Lieferumfang Ihrer Soundkarte oder des Computers enthalten war, können Sie es in normalen HiFi- oder Elektronikgeschäften erwerben.

Um Ihren Plattenspieler anzuschließen, verbinden Sie das Cinchstecker-Ende mit den Phono Out-Buchsen an dem Plattenspieler. Verbinden Sie das andere Ende mit der Line In-Buchse des Computers. Die Line In-Buchse ist entweder entsprechend beschriftet

oder mit dem folgenden Symbol gekennzeichnet: .

Wenn Ihr Plattenspieler ein integriertes Kabel mit Cinchsteckern besitzt, benötigen Sie einen Cinch/Mini-Jack-Adapter, der in HiFi- oder Elektronikgeschäften erhältlich ist (siehe folgende Abbildung):

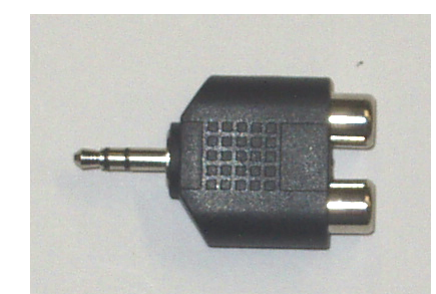

*Ein Cinch/Mini-Jack-Adapter.*

Das Mini-Jack-Ende des Adapters kann wie bereits beschrieben mit der Line In-Buchse der Soundkarte verbunden werden.

Anschließen an eine Soundkarte oder ein USB-Audiogerät mit Cinchbuchsen Externe USB-Geräte für Audioeingabe und -ausgabe werden immer beliebter, und viele dieser Geräte besitzen normale Line In-Cinchbuchsen. In seltenen Fällen enthalten möglicherweise auch interne Soundkarten Cinchbuchsen. In diesen Fällen ist ein Verbindungskabel mit Cinchsteckern an beiden Enden erforderlich, wenn der Plattenspieler kein Kabel mit Cinchsteckern besitzt.

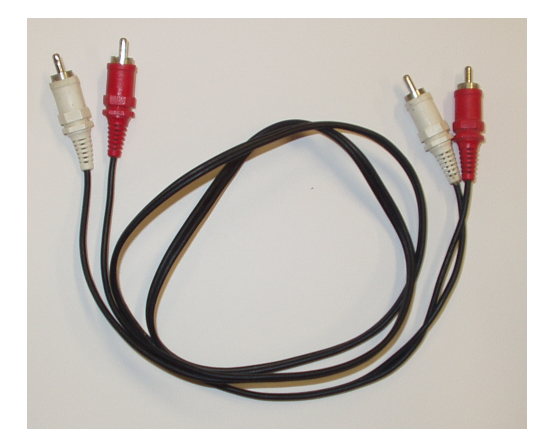

*Ein Verbindungskabel mit Cinchsteckern an beiden Enden.*

Cinchverbindungskabel können gegebenenfalls in normalen HiFi- oder Elektronikgeschäften erworben werden. Sie müssen das Kabel dann nur noch mit den Phono-Buchsen an dem Plattenspieler und den Line In-Buchsen des USB-Audiogeräts verbinden.

## <span id="page-24-0"></span>**4 Aufnehmen**

Mit Acoustica ist es einfach möglich, eine neue Audio-Datei aufzunehmen. Es ist jedoch hilfreich, sich vor dem ersten Projekt einige Grundlagen anzueignen. Das Kapitel [Grundlagen der digitalen Audiobearbeitung](#page-24-1) beschreibt einige wichtige theoretische Grundlagen über die digitale Audiobearbeitung. Wenn Sie mit diesem Thema bereits vertraut sind, lesen Sie bitte weiter bei [Aufnehmen über die Soundkarte.](#page-26-1)

## <span id="page-24-1"></span>**4.1 Grundlagen der digitalen Audiobearbeitung**

Bevor eine Audio-Datei auf einem Rechner bearbeitet werden kann, muss diese digitalisiert werden. Das Ausgangssignal der meisten Audiogeräte wie zum Beispiel Kassettenrekorder, Mikrofone oder Plattenspieler ist analog. Ein analoges Ausgangssignal bedeutet, dass das akustische Signal durch eine alternierende

elektrische Spannung repräsentiert wird. Die Spannungsänderungen verlaufen analog zu den Druckänderungen in der Luft als Übertragungsmedium des akustischen Signals während der Aufnahme, deswegen der Begriff analog. Die sich kontinuierlich ändernde Spannung wird von der Soundkarte des Rechners in eine Folge von Messwerten mit einem fixen Zeitintervall umgewandelt. Dieser Vorgang wird in zwei Stufen durchgeführt: [Abtasten](#page-25-0) und [Quantisierung.](#page-25-1)

#### <span id="page-25-0"></span>**4.1.1 Abtasten**

Der Übergang von einem Signal, das sich kontinuierlich ändert, in eine Reihe von Messwerten mit einem fixen Zeitinterval, wird Abtasten oder Sampling genannt. Da kontinuierliche Messungen des elektrischen Signals nicht möglich sind, wird das Signal in regelmäßigen Abständen abgetastet. Die Abtastfrequenz, oder auch Abtastrate genannt, bezeichnet die Anzahl der Messwerte pro Sekunde und ist einer der wichtigsten Parameter bezüglich der Klangqualität.

Ist die Abtastrate zu niedrig angesetzt, treten störende Fehler auf. Dieser Effekt wird im Englischen Aliasing genannt. Um diese Störung zu umgehen, wird ein sogennantes Tiefpassfilter ins Aufnahmesystem eingebaut. Ein Tiefpassfilter entfernt im idealen Fall den ganzen Inhalt oberhalb seiner Grenzfrequenz, während die Frequenzen darunter ungestört durchgelassen werden. Beispielsweise werden CDs mit einer Abtastrate von 44,1 kHz aufgenommen. Angenommen, das Tiefpassfilter sei ideal (was in der Praxis unmöglich ist, gute Annäherungen gibt es aber), dann ist die höchste Frequenz, die aufgenommen werden kann 22,05 kHz, also die Hälfte der Abtastfrequenz. Da das menschliche Gehör nur Frequenzen bis 20 kHz wahrnehmen kann, ist diese Begrenzung kein Problem.

#### <span id="page-25-1"></span>**4.1.2 Quantisierung**

Mit dem Abtasten wird eine Reihe von Messwerten gewonnen, die die gemessenen Spannungswerte zu einem bestimmten Zeitpunkt beschreiben. Diese können jeden Wert innnerhalb der zugelassen Grenzen annehmen. Da der Rechner nur ganze Zahlen behandeln kann, muss der gemessene Wert in eine digitale Zahl umwandelt werden. Dieser Vorgang wird Quantisierung genannt. Wichtig hierbei ist die Auflösung bei der Aufnahme, d.h. die Anzahl der verschiedenen Wertestufen, die der Messwert annehmen kann. Mehrere Stufen bedeutet, dass mehrere Bits für die Darstellung notwendig sind. Mit einem 8-Bit System kann der Messwert höchstens 256 verschiedene Werte annehmen, während mit einem 16-Bit System 65536 verschiedene Werte möglich

sind (CD). Mehrere Stufen erhöht das maximal erreichbare Signal/Rausch-Verhältnis, d.h. die Aufnahme enthält weniger Rauschen. Moderne Tonstudios verwenden häufig Auflösungen von 24 Bit und mehr bei dem Aufnahmeprozess.

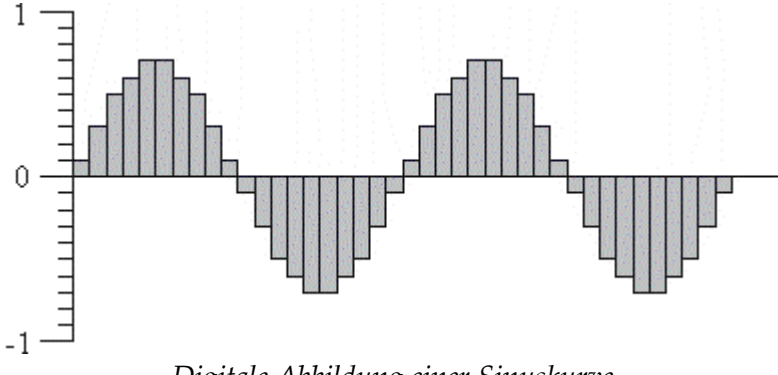

*Digitale Abbildung einer Sinuskurve*

#### <span id="page-26-0"></span>**4.1.3 Die Einheit Dezibel (dB)**

Wird die Lautstärke einer Aufnahme verändert, wird diese Änderung gewöhnlich mit der Bezeichnung Dezibel, kurz dB, angegeben. Diese Einheit ist in Verbindung mit Audio üblich. In Acoustica wird die Einheit Dezibel verwendet um die Änderung, relativ zu der Originallautstärke, auszudrücken.

Die Besonderheit der Einheit Dezibel ist, dass sie auf einer logarithmischen Skala basiert. Null Dezibel bedeutet keine Änderung, während eine Erhöhung von sechs Dezibel eine Verdopplung der Signalamplitude, also der Lautstärke bewirkt. Analog wird bei einer Verminderung des Pegels um sechs Dezibel die Lautstärke halbiert.

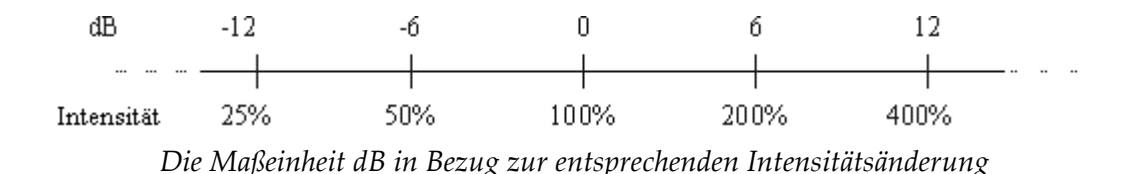

Die Dezibel-Skala ist an die Empfindlichkeitskurve des menschlichen Ohrs angelehnt, welche dieselbe logarithmische Beschaffenheit aufweist.

## <span id="page-26-1"></span>**4.2 Aufnehmen über die Soundkarte**

Folgen Sie der untenstehenden Anleitung, um Audiosignale von Audiogeräten wie Plattenspielern, Tapedecks oder Mikrofonen über Ihre Soundkarte aufzunehmen.

- 1. Vergewissern Sie sich, dass Ihre Audiogeräte ordnungsgemäß an den Audioeingang Ihres Computers angeschlossen sind. Weitere Informationen über den Anschluss Ihrer Audiogeräte finden Sie unter [Anschließen der Audiogeräte.](#page-16-1)
- 2. Erstellen Sie durch Auswahl von *Datei* | *Neu*... ein neues leeres Aufnahmefenster oder positionieren Sie den Cursor an der Stelle, an der aufgenommene Audiosignale in eine vorhandene Aufnahme eingefügt werden sollen.
- 3. Bei der Aufnahme in ein leeres Bearbeitungsfenster benötigt Acoustica eine Information über das Abtastformat, das eingesetzt werden soll (weitere Informationen unter [Konzepte für Digitalaufnahmen\)](#page-24-1). Das folgende Dialogfeld wird angezeigt:

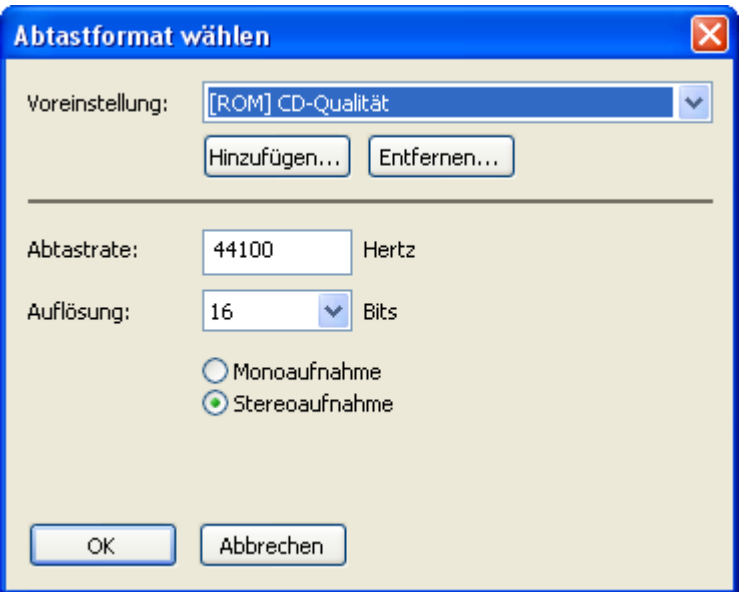

*Das Abtastformat-Dialogfeld in Acoustica*

Bitte wählen Sie das gewünschte Aufnahmeformat und klicken Sie auf *OK*.

4. Jetzt wird das Dialogfeld Aufnahme angezeigt:

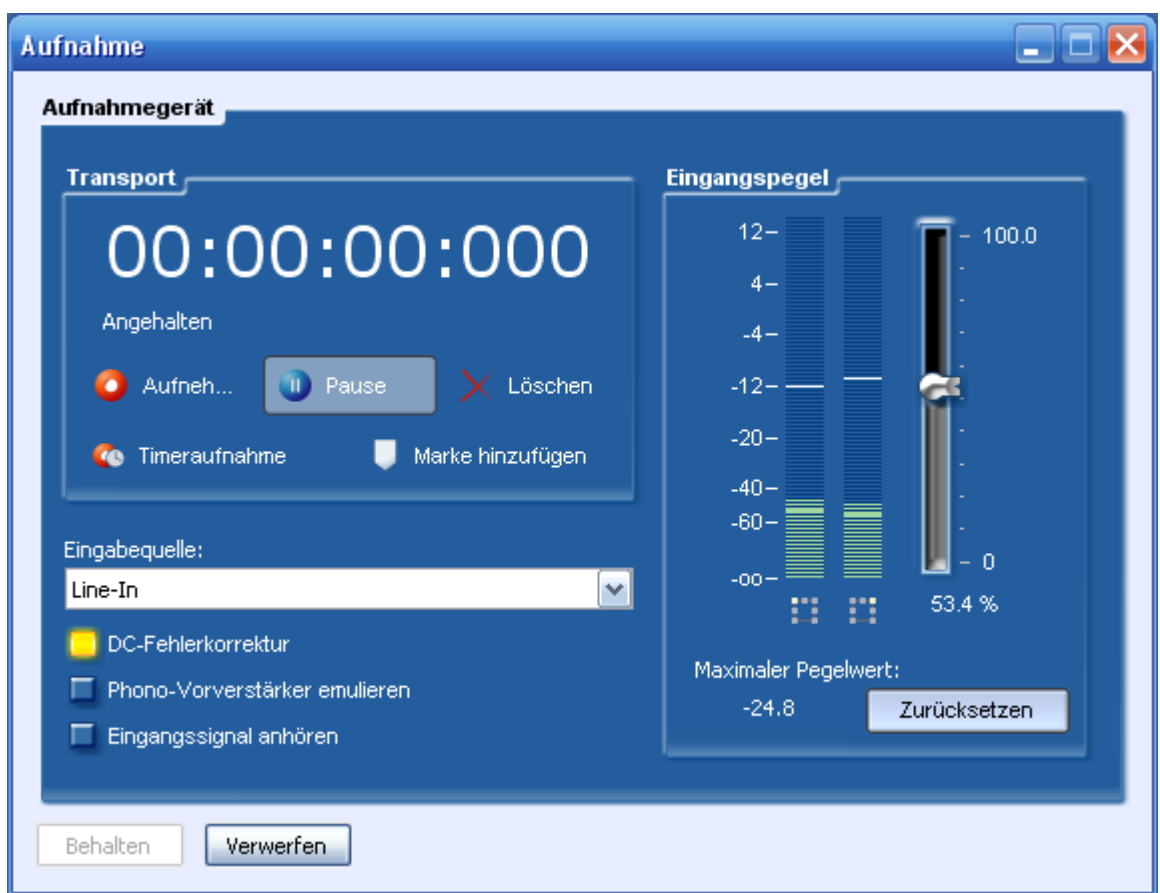

*Das Dialogfeld Aufnahme*

Vergewissern Sie sich jetzt, dass im Kombinationsfeld *Line In* (1) der richtige Eingang ausgewählt ist. Sie können die Signalstärke mit den Pegelmessern (2) überwachen und gegebenenfalls mit dem entsprechenden Schieberegler (3) anpassen. Der Pegelmesser sollte zu keinem Zeitpunkt den roten Bereich erreichen, damit Störungen durch Übersteuerung vermieden werden.

- 5. Klicken Sie auf *Aufnahme* (4), um die Aufnahme zu starten.
- 6. Klicken Sie nach Abschluss der Aufnahme auf *Behalten* (5), um die Aufnahme zu übernehmen.

#### <span id="page-28-0"></span>**4.2.1 Timeraufnahme**

Mit der Funktion *Timeraufnahme* kann eine Aufnahme nach einer bestimmten Zeitspanne oder abhängig vom Vorhandensein eines Eingangssignals gestartet oder beendet werden. Um die Timeraufnahme zu starten, klicken Sie im Dialogfeld Aufnahme auf Timeraufnahme. Das folgende Dialogfeld wird angezeigt:

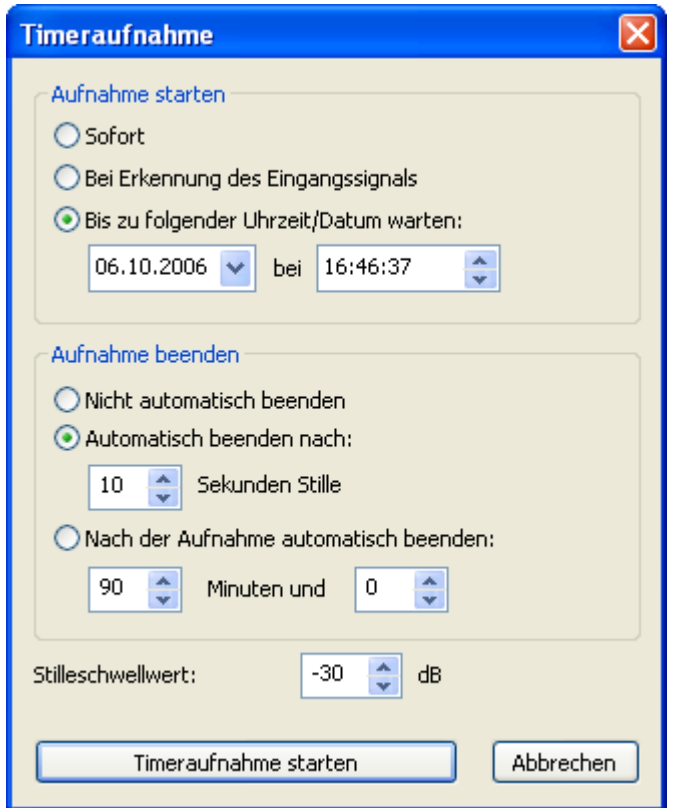

*Die Einstellungen im Dialogfeld Timeraufnahme*

Sie können wählen, die Aufnahme sofort (nach dem Klicken auf Timeraufnahme starten), an einem bestimmtem Datum und zu einer bestimmten Uhrzeit oder bei Vorhandensein eines Eingangssignals zu starten. Der Schwellwert für die Eingangssignalerkennung kann in dem Feld Stilleschwellwert unten im Dialogfeld festgelegt werden.

Die Aufnahme kann auch automatisch beendet werden, entweder nach einer bestimmten Stilledauer oder nach einer bestimmten Zeitspanne.

#### <span id="page-29-0"></span>**4.2.2 Erweiterte Aufnahmeoptionen**

Das Dialogfeld Aufnahme in Acoustica bietet auch einige erweiterte Einstellungen:

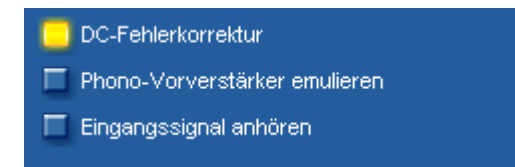

*Die erweiterten Aufnahmeoptionen im Dialogfeld Aufnahme*

#### • **DC-Fehlerkorrektur**

Ein Eingangssignal weist einen DC-Fehler (Gleichstromoffset) auf, wenn das Audiosignal nicht wie erwartet um die Null-Volt-Linie zentriert ist. Das Problem tritt bei einfachen Soundkarten recht häufig auf. Ein DC-Fehler ist unerwünscht, für die Stereoausrüstung abträglich und kann bei der weiteren Verarbeitung der Aufnahme zu Problemen führen. Der DC-Fehler kann automatisch entfernt werden, indem die Option DC-Fehlerkorrektur aktiviert wird. Extrem leise und nicht hörbare Frequenzbestandteile (einschließlich des DC-Offsets) werden dann aus dem Signal herausgefiltert.

• **Phono-Vorverstärker emulieren**

Diese Option sollte nur bei der Aufnahme von einem Plattenspieler aktiviert werden, der ohne Phono-Vorverstärker direkt an den Eingang der Soundkarte angeschlossen ist.

#### • **Eingangssignal anhören**

Durch Aktivieren dieser Option wird das aufgenommene Signal (nach DC-Fehlerkorrektur und Emulation des Phono-Vorverstärkers, falls aktiviert) direkt an die Tonausgabe weitergeleitet. Es wird davon abgeraten, diese Option während der gesamten Aufnahmeeinheit aktiviert zu lassen, da sie die Wahrscheinlichkeit für Aussetzer während der Aufnahme erhöht.

## <span id="page-30-0"></span>**5 Audioverarbeitung**

In Acoustica besitzen sämtliche Werkzeuge einige gemeinsame Eigenschaften. Die Verarbeitung erfolgt nur in dem markierten Bereich und auf den ausgewählten Kanälen. Darüber hinaus bieten die meisten Werkzeuge eine Voreinstellungsverwaltung, in der häufig verwendete Parametereinstellungen zur späteren Verwendung gespeichert werden können.

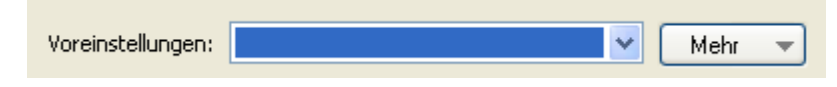

*Die Voreinstellungsverwaltung für die Mehrzahl der Werkzeuge in Acoustica*

So fügen Sie eine Voreinstellung hinzu:

- Klicken Sie auf *Mehr*....
- Ein Dropdownmenü wird angezeigt. Wählen Sie aus diesem Menü den Befehl Voreinstellung hinzufügen....
- Geben Sie im Popup-Dialogfeld den Namen der Voreinstellung ein und klicken Sie auf  $\Omega K$

#### **30 Acoustica Basic Edition 5 Benutzerhandbuch**

Das Laden einer Voreinstellung ist gleichermaßen einfach. Wählen Sie einfach die Voreinstellung aus der Dropdownliste und die entsprechenden Einstellungen werden geladen. Benutzervoreinstellungen können entfernt werden, indem Sie auf *Mehr*... klicken, *Voreinstellung entfernen*... auswählen und dann die Voreinstellung auswählen, die entfernt werden soll.

Die Verarbeitung der Effekte kann überbrückt werden, indem für einen praktischen A/B-Vergleich das Kontrollkästchen *Werkzeug überbrücken* aktiviert wird.

Für die Werkzeuge werden einige benutzerdefinierte Steuerelemente eingeführt, mit denen Sie sich vertraut machen müssen. Der Pegel-Schieberegler gleicht der Windows-Spurleiste, bietet aber einige Verbesserungen. Der Wertebereich und der aktuelle Wert werden immer angezeigt. Sie können den Wert manuell bearbeiten, indem Sie die Leertaste drücken, wenn das Steuerelement aktiv ist, oder indem Sie auf die Angabe des Wertes unter dem Pegel-Schieberegler klicken. Ein editierbares Textfeld mit dem aktuellen Wert wird angezeigt. Um den Wert zu ändern, geben Sie einen neuen Wert ein und drücken Sie die Eingabetaste. Durch Drücken der *Esc*-Taste werden die Änderungen verworfen.

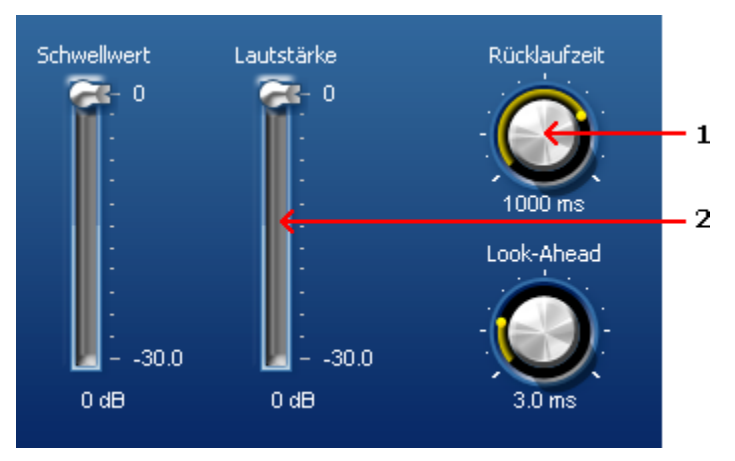

*Beispiele für Drehknöpfe (1) und Schieberegler (2).*

Das Drehknopf-Steuerelement entspricht dem Schieberegler, ist aber rund und wird oft eingesetzt, um in komplexen Layouts Platz zu sparen. Analog zu den Schiebereglern können Sie den Wert manuell bearbeiten, indem Sie die Leertaste drücken oder auf die Angabe des Wertes unter dem Drehknopf klicken.

Das Kurvensteuerelement ist ein komplexeres benutzerdefiniertes Steuerelement, das eingesetzt wird, wenn Krümmungswerte geliefert werden müssen. Mit dem Kurvensteuerelement kann der Benutzer Punkte einfügen, verschieben oder entfernen. Die Kurve entsteht aus geraden Linien zwischen den Punkten. Sie können Punkte einfügen, indem Sie auf die Stelle klicken, an der der neue Punkt im

Kurvensteuerelement entstehen soll. Punkte können entfernt werden, indem Sie mit der rechten Maustaste auf einen bereits vorhandenen Punkt klicken.

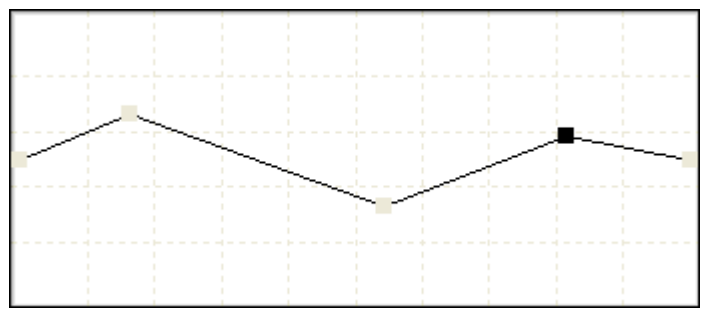

*Beispiele eines Kurvensteuerelements*

## <span id="page-32-0"></span>**5.1 Lautstärke**

Das Menü *Lautstärke* beinhaltet verschiedene Befehle um die Lautstärke einer Audio-Datei zu ändern:

- · [Lautstärke ändern](#page-32-1)
- · [Normalisieren](#page-33-0)
- · [Freihand Lautstärkekurve](#page-34-0)
- · [Faden](#page-33-1)

### <span id="page-32-1"></span>**5.1.1 Lautstärke ändern**

Der Hauptbefehl zum Ändern der Lautstärke befindet sich im *Lautstärken-Menü* und heißt *Lautstärke ändern*. Mit dem Schieberegler kann die Änderung der Lautstärke in Dezibel eingestellt werden. Nähere Informationen dazu finden Sie unter [Die Einheit](#page-26-0) [Dezibel.](#page-26-0)

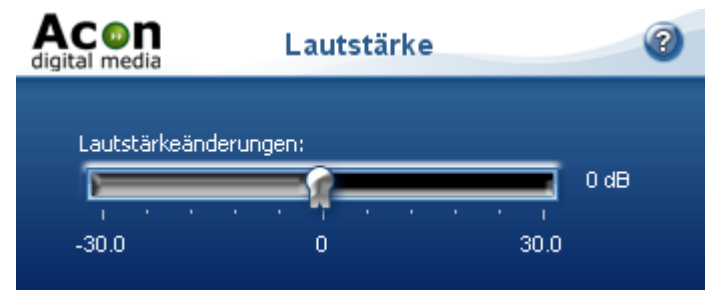

*Elemente des Befehl "Lautstärke ändern"*

#### <span id="page-33-0"></span>**5.1.2 Normalisieren**

Mit dem Befehl Normalisieren im *Lautstärken-Menü* kann die Lautstärke einer Audio-Datei an einen einheitlichen Maximalwert angeglichen werden. Mit dem Schieberegler können Sie einen Maximalpegel definieren, was bedeutet, dass die Lautstärke eines markierten Bereichs diesen Wert nicht überschreitet. Das funktioniert so: Nach Einstellen des Maximalpegels sucht Acoustica die lauteste Stelle in der Aufnahme und vermindert die Lautstärke proportional zu diesem Maximalpegel. Bei einem eingestellten Maximalpegel von 0 dB wird demzufolge ein Signal so laut wie möglich ausgegeben. Weitere Informationen zu der Einheit Dezibel finden Sie unter [Die](#page-26-0) [Einheit Dezibel \(dB\).](#page-26-0)

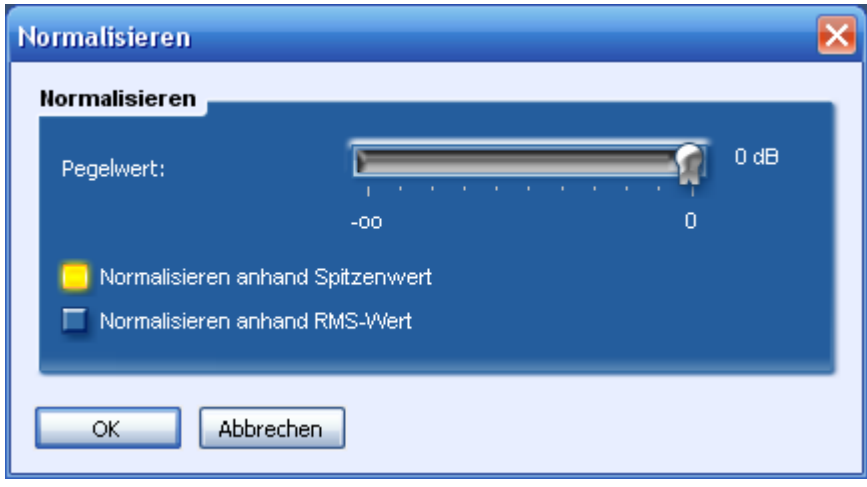

*Dialogfenster "Normalisieren"*

#### <span id="page-33-1"></span>**5.1.3 Ein- und Ausblenden**

Um Ein- oder Ausblendeffekte zu erzielen, wählen Sie den Befehl *Faden...* aus dem *Lautstärke-Menü*. Es stehen Ihnen dabei vier vordefinierte mathematische Kurven zur Verfügung, die sich im Dropdown-Menü *Fade-Funktion* befinden:

- · Linear
- · Logarithmisch
- · Exponentiell
- Sinusfunktion

Mit der Auswahl des Befehls *Einblenden* wird die Lautstärke eines markierten Bereichs (normalerweise der Anfang eines Tracks) wie der Verlauf der mathematischen Kurve angehoben, bis die volle Lautstärke erreicht ist.

Mit der Auswahl des Befehls *Ausblenden* wird die Lautstärke eines markierten Bereichs

(normalerweise das Ende eines Tracks) wie der Verlauf der Lautstärke-Kurve gesenkt und erreicht schließlich den Wert Null. Damit kann ein abprubtes Liedende sanft ausgeklingt werden.

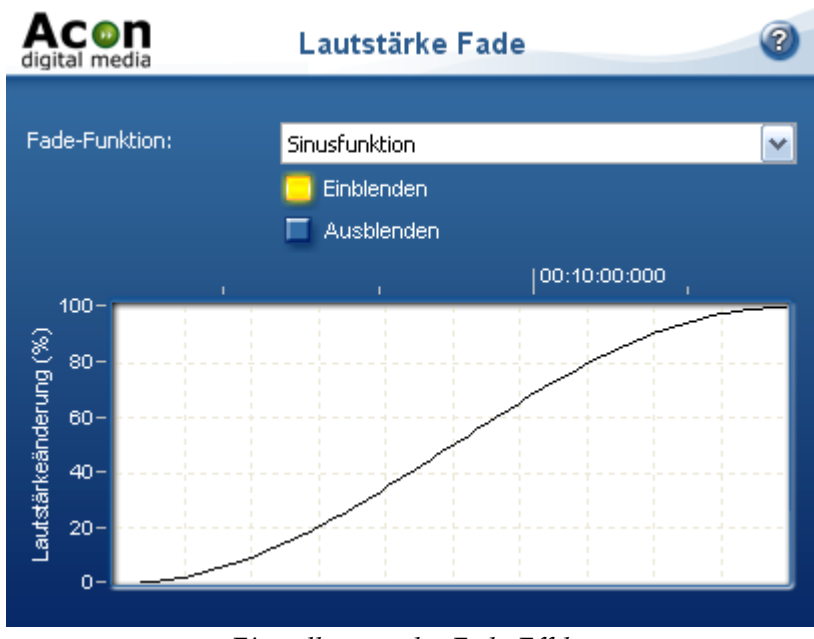

*Einstellungen des Fade-Effekts*

#### <span id="page-34-0"></span>**5.1.4 Benutzerdefinierte Lautstärke-Kurve**

Mit dem Befehl *Freihand Lautstärkekurve* aus dem *Lautstärke-Menü* kann von Hand eine Laustärkekurve definiert werden.

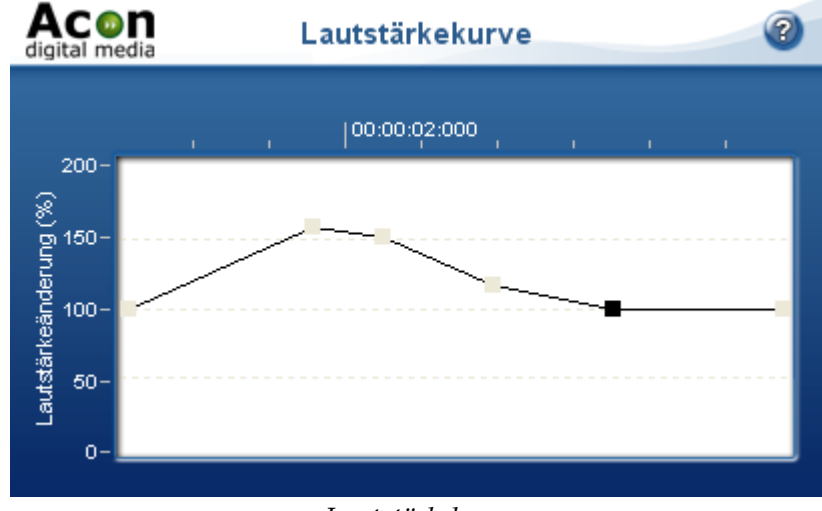

 *Lautstärkekurve*

### <span id="page-35-0"></span>**5.2 Effekte**

#### **5.2.1 Echo**

Mit dem Echoeffekt werden Delays (Verzögerungen) oder Echos in den markierten Bereich eingefügt.

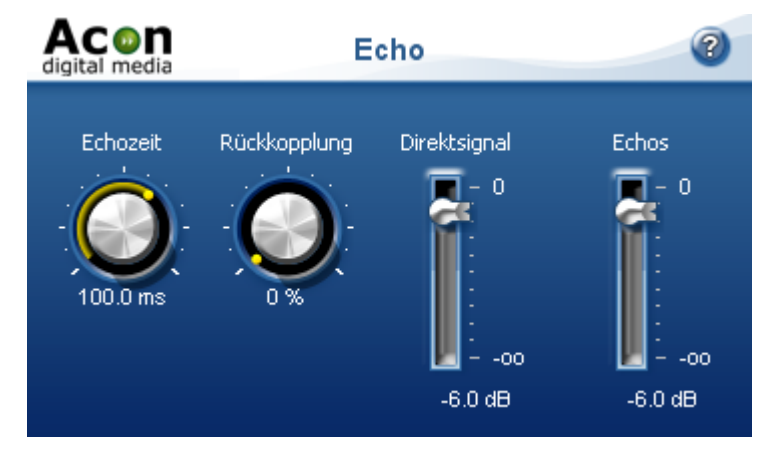

*Die Echoeinstellungen*

#### **Einstellungen**

• **Echozeit**

#### • **Rückkopplung**

Der Prozentwert für die Rückkopplung gibt die Reduktion der Lautstärke nach dem letzten Delay-Intervall an.

• **Direktsignal**

Der Beitrag des unverarbeiteten Signals im Ausgangsmischsignal.

• **Echos**

Der Beitrag des verarbeiteten Signals im Ausgangsmischsignal.

#### <span id="page-35-1"></span>**5.2.2 Faltungshall**

Mit dem Faltungshall können Sie den Nachhall einer echten Umgebung durch das Laden einer Impulsresponz-Datei simulieren. Die Impulsresponz-Dateien können als einer der von Acoustica unterstützten Dateiformaten vorliegen. Klicken Sie die Schaltfläche *Impulsresponz laden...* um eine Audiodatei als Impulsresponz anzuwenden. Nach dem Laden der Impulsresponz wird die Zeitabhängige Signalstärke in Dezibel im Kurveneditor dargestellt.

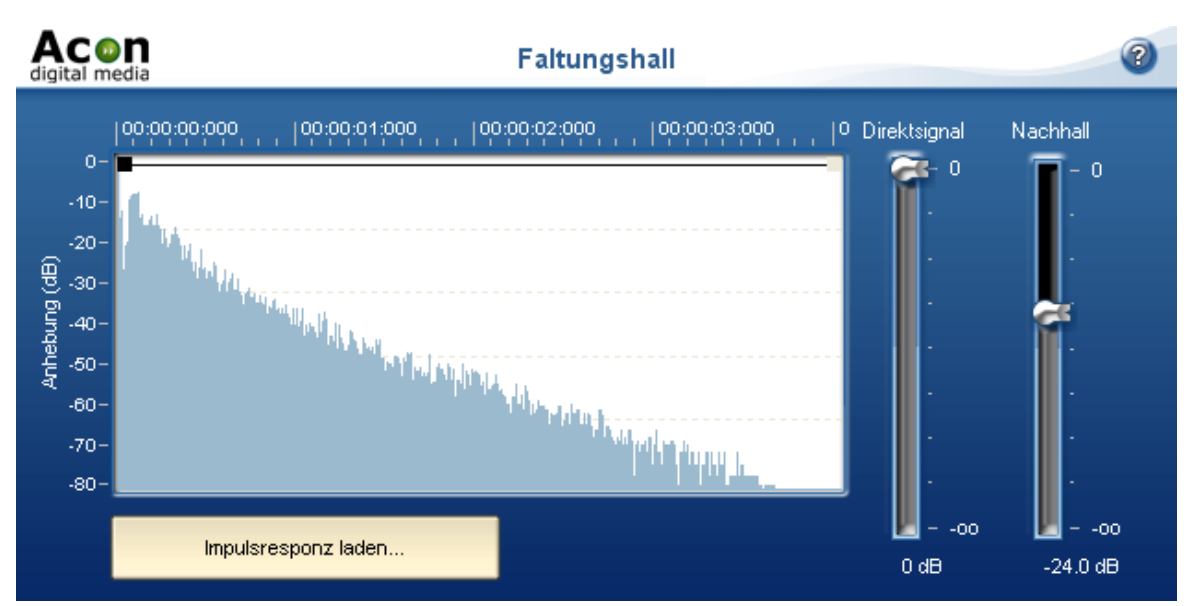

*Die Einstellungen des Faltungshalls*

#### **Settings**

- · **Direktsignal-Schieberegler** Die Stärke des unprozessierten Signals im Ausgangs-Mix
- · **Nachhallstärken-Schieberegler** Die Stärke des dichten Nachhalls im Ausgangs-Mix

#### · **Lautstärkeverlauf**

Sie können den Lautstärkeverlauf im Kurveneditor bearbeiten.

#### <span id="page-36-0"></span>**5.2.3 Umkehren**

Mit Umkehren ist gemeint, dass eine Audio-Datei rückwärts abgespielt wird. Vor allem bei Stimmaufnahmen können Sie sehr spaßige Ergebnisse erreichen!

## <span id="page-36-1"></span>**5.3 Verwenden von Audio-Plug-Ins**

Acoustica unterstützt sowohl DirectX-Plug-Ins als auch VST-Plug-Ins. Beide Formate sind mittlerweile weit verbreitete Standards für Audioverarbeitungs-Plug-Ins auf der Windows-Plattform. Das Menü Plug-Ins enthält eine Liste der *Plug-Ins*, die derzeit auf Ihrem Computer installiert sind. Wenn ein Plug-In installiert wurde, das nicht in der Liste enthalten ist, aktualisieren Sie die Plug-In-Liste (siehe [Aktualisieren der](#page-37-0) [Plug-In-Liste](#page-37-0)). Das Verwenden von DirectX- oder VST-Plug-Ins ist ebenso einfach wie der Einsatz der internen Audiowerkzeuge. Sie werden erkennen, dass die Vorschau

#### **36 Acoustica Basic Edition 5 Benutzerhandbuch**

ebenso funktioniert wie die internen Audiowerkzeuge.

#### <span id="page-37-0"></span>**5.3.1 Aktualisieren der Plug-In-Liste**

Wenn neue DirectX- oder VST-Plug-Ins auf dem Computer installiert wurden, die nicht im Menü Plug-Ins angezeigt werden, müssen Sie das Menü aktualisieren, indem Sie *Plug-Ins* | *Plug-In-Liste* aktualisieren auswählen. Acoustica fragt dann erneut die Plug-Ins auf Ihrem Computer ab und aktualisiert das Menü.

#### <span id="page-37-1"></span>**5.3.2 Angeben von VST-Verzeichnissen**

VST-Plug-Ins sind nicht wie DirectX-Plug-Ins auf Ihrem Computer registriert, so dass Acoustica Informationen über Ihren Speicherort benötigt. Sie können eines oder mehrere Verzeichnisse zum Durchsuchen angeben.

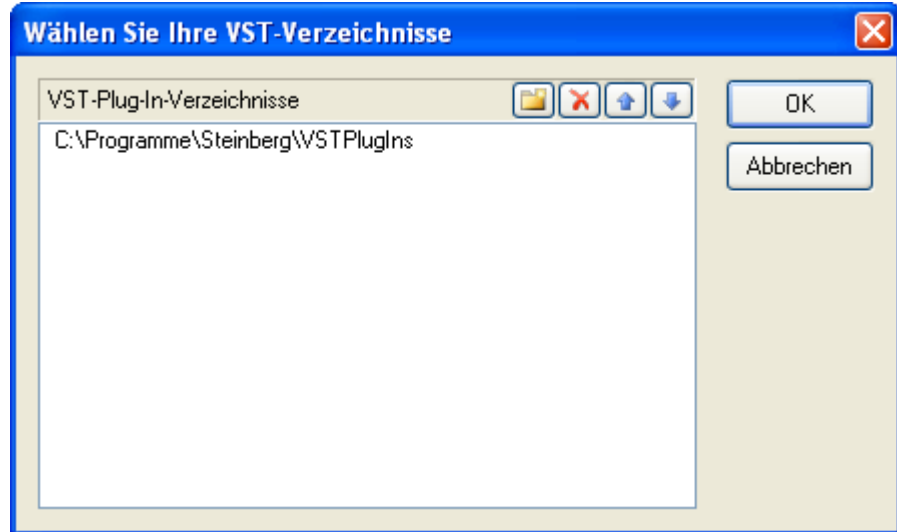

*Im Dialogfeld VST-Verzeichnisse kann eines oder mehrere Verzeichnisse zum Durchsuchen angegeben werden.*

Um einen neuen Eintrag hinzuzufügen, klicken Sie auf die Schaltfläche Verzeichnis hinzufügen [ ]. Ein Verzeichniseintrag kann durch Doppelklick mit der linken Maustaste bearbeitet werden. Löschen Sie einen Eintrag, indem Sie auf die Schaltfläche Löschen [  $\blacksquare$  ] klicken.

## <span id="page-37-2"></span>**5.4 Abtastformat umwandeln**

Audio-Dateien können auch nach der Aufnahme in ihrem Abtastformat verändert werden. So können Dateien mit dieser Funktion z.B. komprimiert werden um den Speicheraufwand zu verkleinern. Wenn Ihnen die Begriffe "Abtastrate" oder "Auflösung" nicht vertraut sind, lesen sie bitte das Kapitel [Grundlagen der digitalen](#page-24-1) [Audiobearbeitung](#page-24-1) .

So konvertieren Sie eine Audio-Datei in ein anderes Abtastformat

- 
- 1. Wählen Sie aus dem *Audio* Menü den Befehl *Abtastformat umwandeln*. 2. Es erscheint ein Dialogfenster, wo Sie die Abtastrate, die Auflösung und die Anzahl der Kanäle im neuen Abtastformat bestimmen können.
- 3. Beenden Sie die Eingabe mit *OK.*

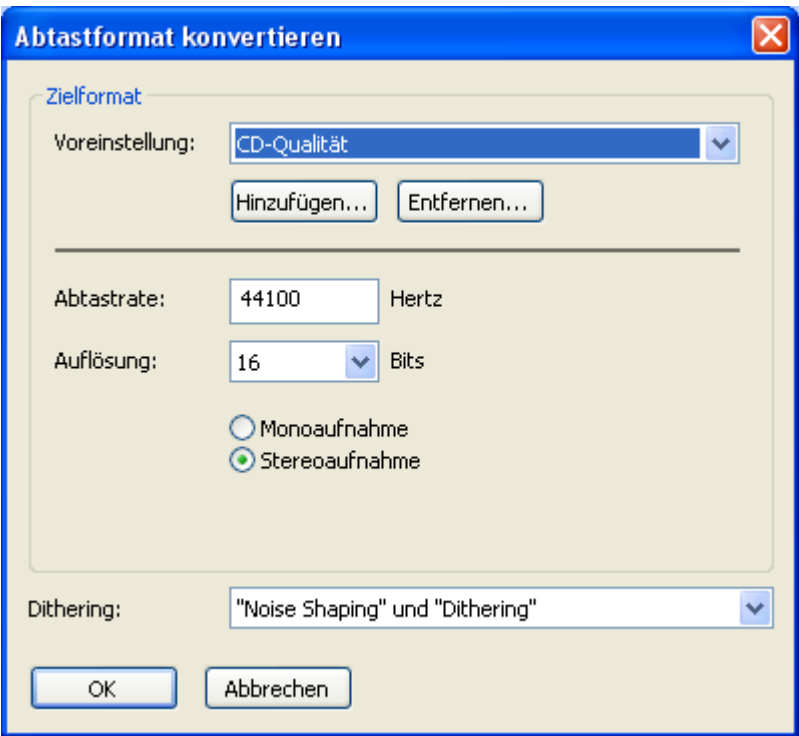

*Das Dialogfenster Sample-Rate-Konverter*

### <span id="page-38-0"></span>**5.5 Effektketten**

Der Effektketten-Editor erlaubt die Verkettung mehrerer Plug-Ins, Effekte und Bearbeitungswerkzeuge. Die Ketten können mitsamt Einstellungen für spätere Anwendung als Dateien gespeichert werden. Ferner kann jedes Element in der Kette überbrückt werden (Bypass) und die Reihenfolge der Elemente mit "Drag and Drop" geändert werden.

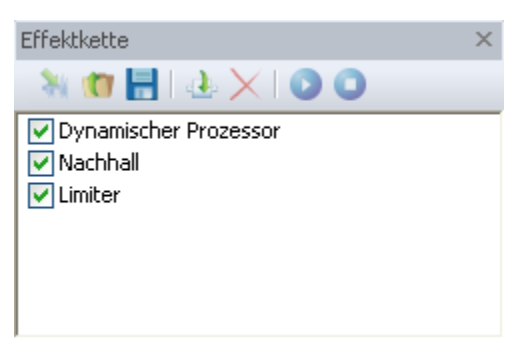

*Der Effektketteneditor in Acoustica*

#### **Effekte hinzufügen**

Sie können neue Effekte in die Kette einfügen indem Sie die "Effekt hinzufügen"-Taste klicken [ $\triangle$ ]. Ein Katalogfenster erscheint, mit dem Sie den Effekt oder Plug-In wählen können, den Sie hinzufügen möchten.

#### **Effekte entfernen**

Um ein Effekt aus der Kette zu entfernen, markieren Sie bitte den Effekt in der Liste und klicken Sie die "Effekt entfernen"-Taste [ $\mathsf{\times}$ ].

#### **Effekteinstellungen ändern**

Sie können durch einen Doppel-Klick auf ein Element in der Liste die Einstellungen des Elements ändern.

#### **Abspielen durch die Effektkette**

Sie können eine Aufnahme durch die Effektkette abspielen um die akustische Wirkung der Effekte zu beurteilen. Wählen Sie in dem Bearbeitungsfenster den Bereich, den Sie abspielen möchten und klicken Sie die "Wiedergabe"-Taste [ ]. Der gewählte Bereich wird als Schleife wiedergeben. Sie können die Wiedergabe stoppen, indem Sie die "Stopp"-Taste  $[\bigcup]$  klicken.

#### **Elemente überbrücken**

Um die Wirkung eines einzelnen Element in der Kette akustisch besser beurteilen zu können, können Effekte in der Kette überbrückt werden (Bypass-Funktion). Um ein Element zu überbrücken, klicken Sie die Aktivierungsmarke auf der linken Seite des Elements in der Liste.

#### **Effekteketten speichern und laden**

Sie können komplette Effektketten inklusive Parametereinstellungen für spätere Anwendungen speichern. Um eine Effektkette zu speichern, klicken Sie die "Speicher"-Taste [ ]. Das Windows-übliche Speichern-Dialogfenster erscheint, und Sie können hier den Namen der Kette eingeben. Um eine gespeicherte Kette zu öffnen, klicken Sie die "Öffnen"-Taste [<sup>1</sup>1] und wählen die Datei aus, die Sie öffnen möchten.

## <span id="page-40-0"></span>**6 Einstellungen**

## **6.1 Geräteeinstellungen**

Das Windows Multimedia-System ermöglicht, dass mehrere unterschiedliche Soundkarten gleichzeitig installiert sind. Mit dem Befehl *Geräteeinstellungen*, der sich im Menü *Optionen* befindet, wählen Sie, welche Soundkarte verwendet werden soll. Sie können die Soundkarte sowohl für Aufnahmezwecke als auch für das Abspielen aus den beiden Dropdown Listen wählen. Bestätigen Sie Ihre Auswahl mit *OK*.

### <span id="page-40-1"></span>**6.2 Einstellungen festlegen**

In dem Menü *Optionen* können Sie Ihre persönlichen Einstellungen für Acoustica konfigurieren. Wählen Sie den Befehl *Einstellungen* aus dem Menü *Optionen*.

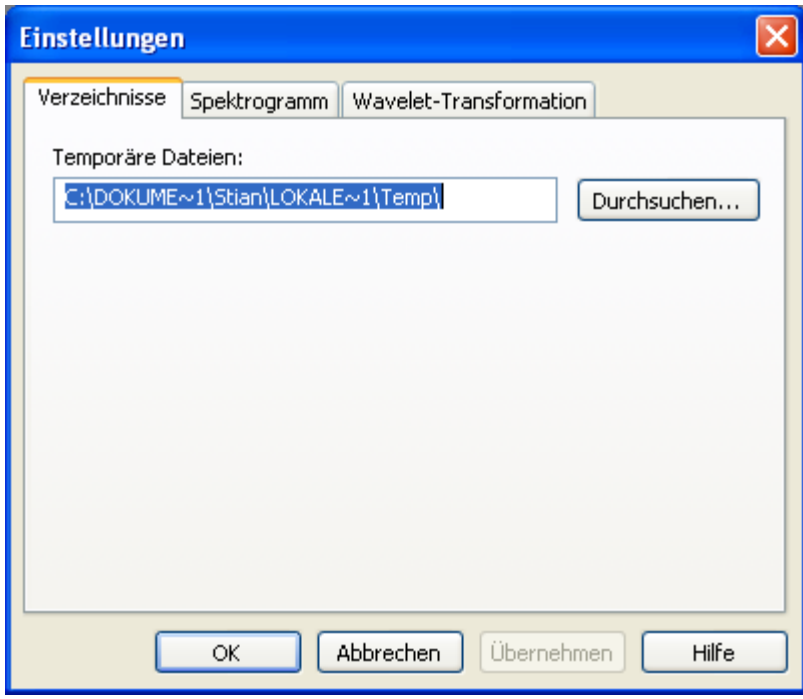

*Das Dialogfenster Einstellungen*

Das Fenster "Einstellungen" enthält drei Registerkarten um die Einstellungen vorzunehmen. Dabei wird jeweils nur eine Registerkarte angezeigt. Klicken Sie die hellgrauen Überschriften an, um eine andere Registerkarte in den Vordergrund zu stellen und um diese zu bearbeiten. Folgende Registerkarten stehen zur Auswahl:

· [Verzeichnisse](#page-41-0)

#### <span id="page-41-0"></span>**6.2.1 Verzeichnisse festlegen**

In der Registerkarte Verzeichnisse wird das Verzeichnis für alle temporären Dateien, die von Acoustica erzeugt werden, festgelegt. Acoustica arbeitet sehr viel mit temporären Dateien und somit wird die Programmgeschwindigkeit stark von der Schnelligkeit der Festplatte, wo die temporären Dateien gespeichert werden, beeinflusst. Daher sollte unbedingt darauf geachten werden, dass dem Programm eine schnelle Festplatte mit ausreichendem Speicherplatz zur Verfügung steht.

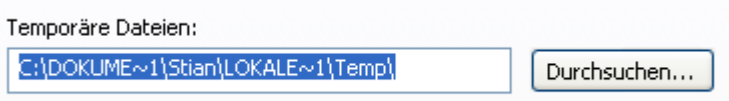

*Die Registerkarte Verzeichnisse*

# **Index**

## **- A -**

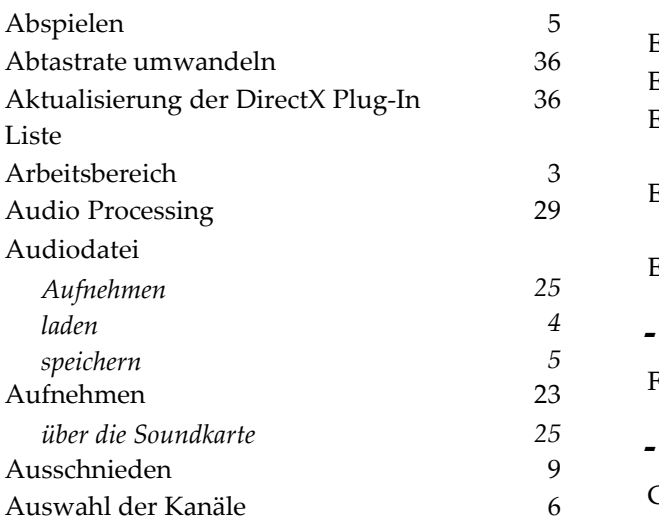

## **- B -**

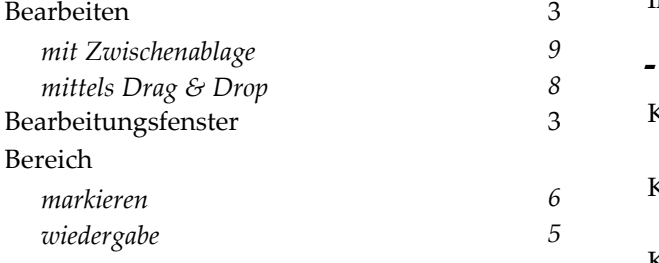

## **- C -**

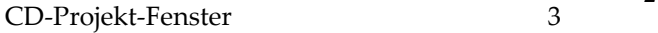

## **- D -**

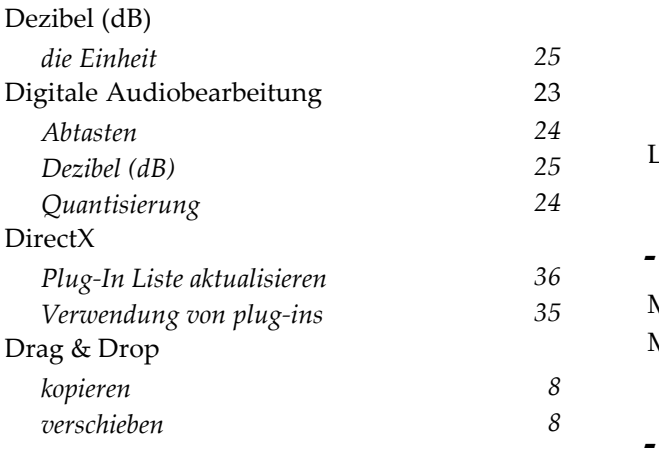

## **- E -**

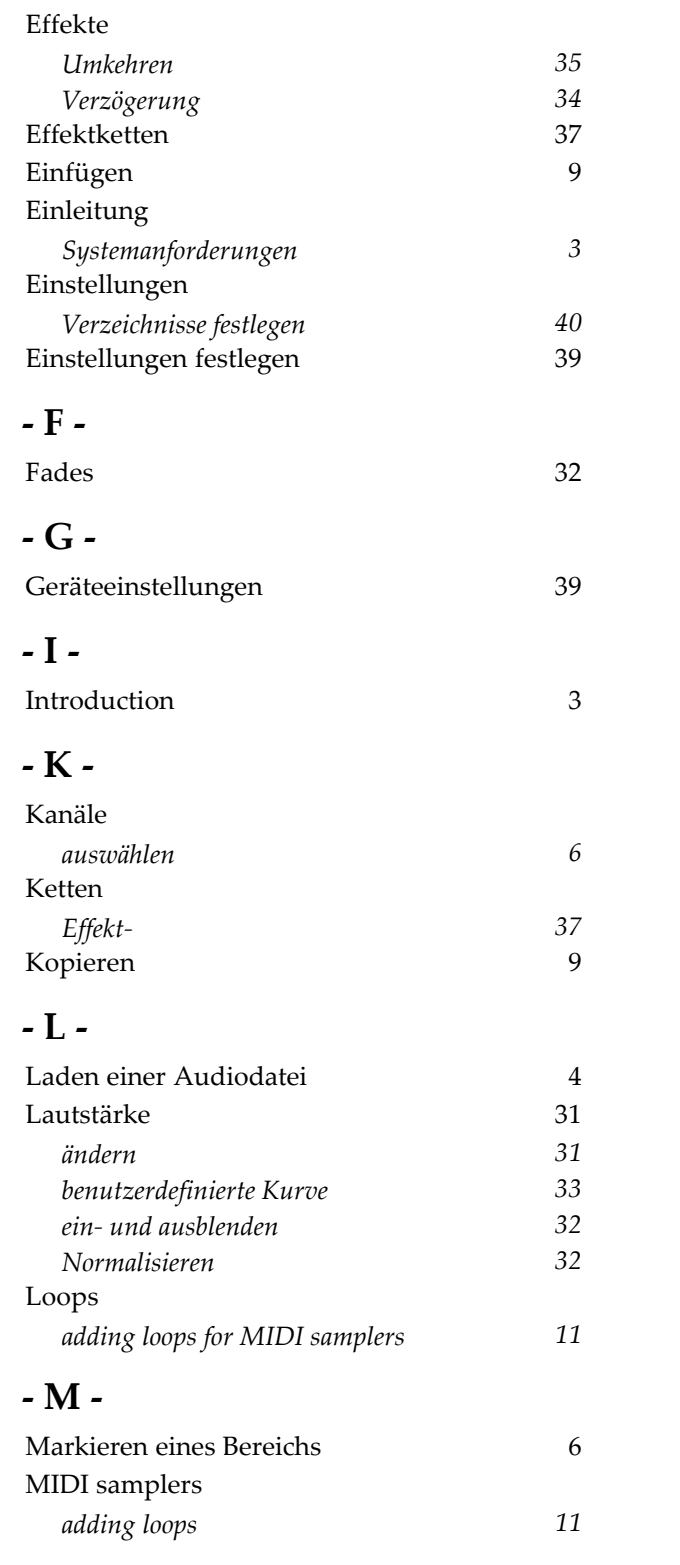

## **- N -**

Normalisieren 32

## **- P -**

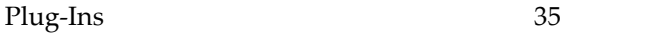

## **- Q -**

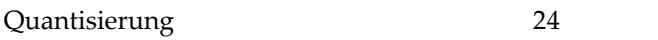

## **- S -**

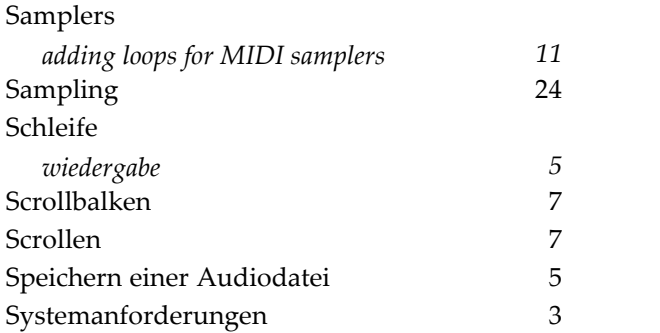

## **- U -**

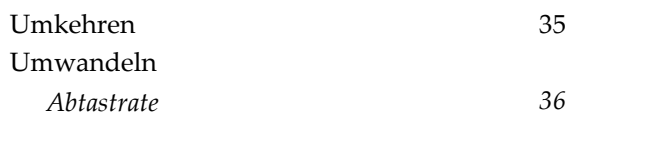

## **- V -**

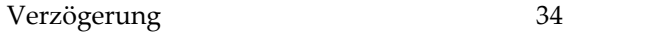

## **- W -**

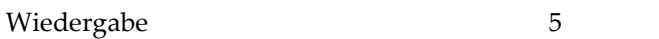

## **- Z -**

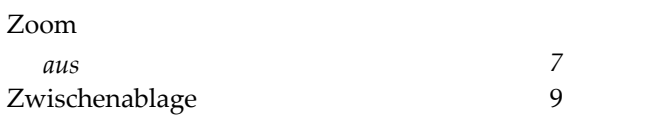